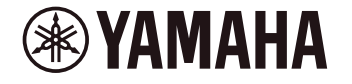

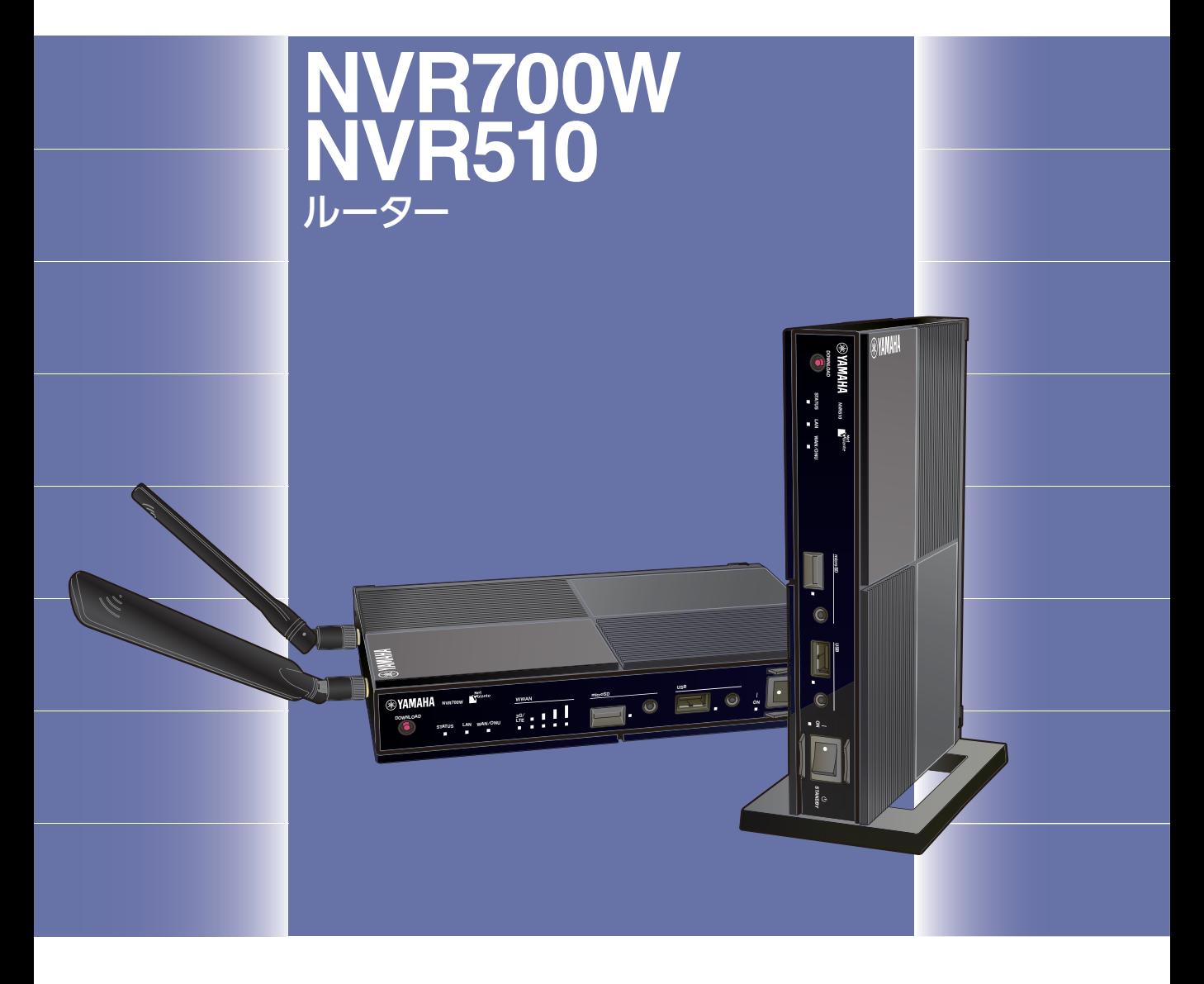

# 操作マニュアル

ヤマハ製品をお買い上げいただきありがとうございます。 本製品の電話機能を使用する方や、本製品を管理する方は、 お使いになる前に本書をよくお読みになり、本製品の電話機能、 設定や管理の方法を確認してください。

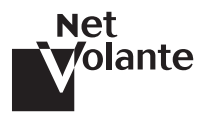

# はじめにお読みください

お買い上げいただき、ありがとうございます。 本書では、電話機能の使用方法と、本製品を管理するための設定方法を説明します。 本章では、本製品をお使いいただくために必要な事項を説明します。また、本書をお読みいただくために必要な 事項を説明します。

#### ■ 表記の意味

本書では、記載内容に応じて以下のマーク表記します。

#### ご注意

接続、設定、操作などで注意が必要なことを示しています。

#### メモ

操作や運用に関連した情報です。参考にお読みください。

 $G \in \mathbb{Z}$ 

参照先の情報です。

本書では、NVR700W または NVR510 のみに関わる情報は以下のアイコンで表します。

NVR700W : NVR700W のみに関わる記載を表します。 ■ NVR510 : NVR510 のみに関わる記載を表します。

#### ■ 略称について

本書ではそれぞれの製品について、以下のように略称で記載しています。

- ・ ヤマハ NVR700W/NVR510:本製品
- ・ 10BASE-T/100BASE-TX/1000BASE-T ケーブル:LAN ケーブル
- ・ 東日本電信電話株式会社:NTT 東日本
- ・ 西日本電信電話株式会社:NTT 西日本

#### ■ 設定例について

本書に記載されている IP アドレスなどは、説明のためのものです。実際に設定するときは、ご利用環境に合わ せたものをお使いください。

#### ■ Web GUI の画面について

本書では Windows 7 と Internet Explorer 11 を使用した場合の画面を例に説明します。他の環境の場合は画 面表示が多少異なりますが、操作は同じです。 また、本書に記載されている Web GUI の画面は、ヤマハルーター NVR700W のものです。

NVR510 をお使いの場合は、表示される画面が本書と異なる場合があります。

#### ■ 詳細な技術情報について

本製品を使いこなすためには、インターネットやネットワークに関する詳しい知識が必要となります。 本書では、インターネットやネットワークに関する詳細情報について解説しておりません。詳しくは市販の解説 書などを参考にしてください。

# 本書の主な内容

#### 電話機能の概要

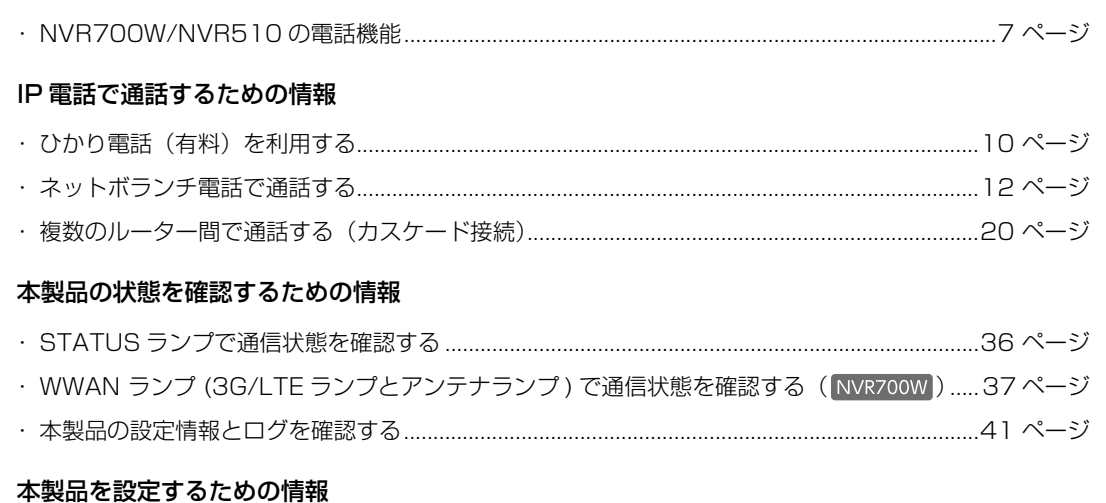

# 

#### 電話機能設定の一覧情報

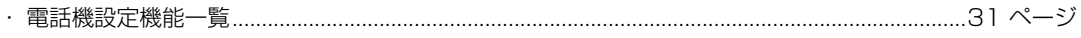

#### 本製品の状態を更新・初期化するための情報

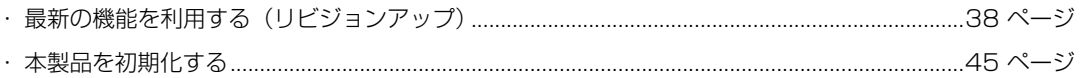

### 他の説明書もご覧ください

本製品の機能を十分に活用していただくために、下記のマニュアルを用意しています。 目的に合わせて適切なマニュアルをお読みください。

#### ・操作マニュアル ( 本書 )

本製品の電話機能を使用するための情報や、本製品の設定、管理方法を説明します。

#### ・取扱説明書(冊子)

本製品をお使いになるうえでの注意事項が記載されています。ご使用前に必ずお読みいただき、注意事項を 守ってください。

#### ・Web GUI マニュアル(付属の CD-ROM に収録)

基本設定や運用管理など、本製品を使用するための情報が記載されています。 Web GUI のヘルプには、各設定項目についての詳しい説明が記載されています。Web GUI の「ヘルプ」を クリックしてください。

#### ・コマンドリファレンス ( 付属の CD-ROM に収録 )

本製品を設定するためのコマンドの形式と、使用例を説明します。

#### ・困ったときは ( 付属の CD-ROM に収録 )

本製品使用時に発生した問題を解決するための情報を説明します。

最新版のマニュアルは下記のヤマハネットワーク周辺機器技術情報ページに掲載します。 http://www.rtpro.yamaha.co.jp/RT/manual.html

本製品をご使用中にトラブルが発生した場合は、以下の情報を参照して、問題を解決してください。

- ・ コマンドリファレンス(付属の CD-ROM に収録)を参照して、設定コマンドの使用方法を確認してください。
- ・ ヤマハネットワーク機器ホームページの設定例を参照して、設定を見直してください。 http://jp.yamaha.com/products/network/solution/
- ・ ヤマハネットワーク機器技術情報ページで、障害の切り分け方法や設定事例集を参照して、設定を見直してく ださい。

http://www.rtpro.yamaha.co.jp/RT/docs/

・ 設定を見直してもトラブルが解決しない場合は、「取扱説明書」(冊子)の「サポート窓口のご案内」を参照し て、弊社のサポート窓口までご連絡ください。

付属 CD-ROM に収録されているマニュアルは、PDF ファイル形式での提供となります。PDF ファイルをご覧 いただくためには、Adobe 社の Acrobat Reader ® /Adobe Reader ® が必要になります。Acrobat Reader/Adobe Reader がインストールされていない場合は Adobe 社の Web サイトよりダウンロードして インストールしてください。Acrobat Reader/Adobe Reader の操作について詳しくは、Acrobat Reader/ Adobe Reader のヘルプをご覧ください。

- ◆ 本書の記載内容の一部または全部を無断で転載することを禁じます。
- ◆ この操作マニュアルでは、発行時点の最新仕様で説明をしております。操作マニュアルの最新版につきまし ては、下記の Web サイトからダウンロードしてお読みいただけますよう、お願いいたします。 http://www.rtpro.yamaha.co.jp/RT/manual.html
- ◆ 本製品を使用した結果により発生した情報の消失などの損失については、弊社では責任を負いかねます。保 証は本製品の物損の範囲に限ります。あらかじめご了承ください。

目次

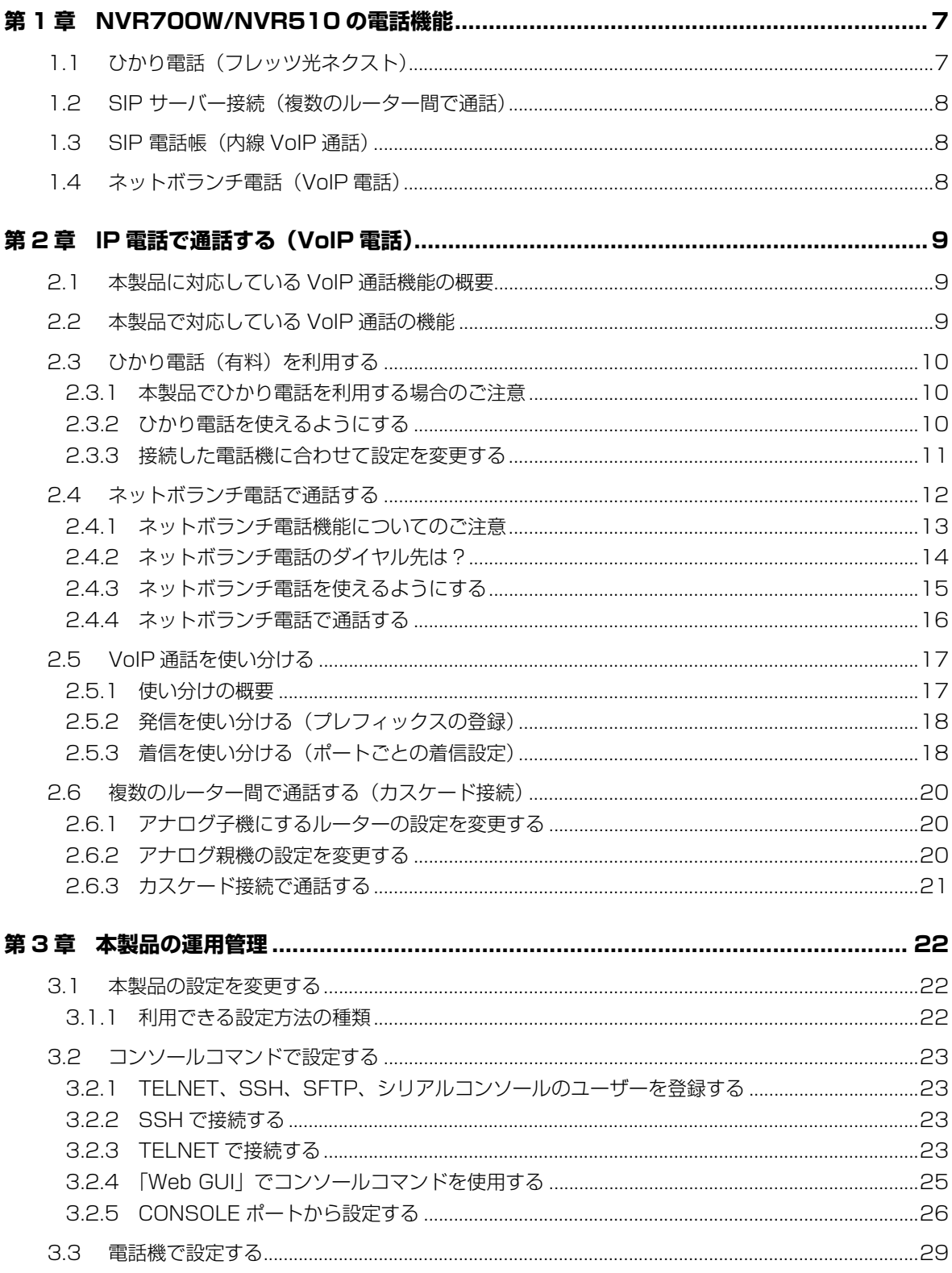

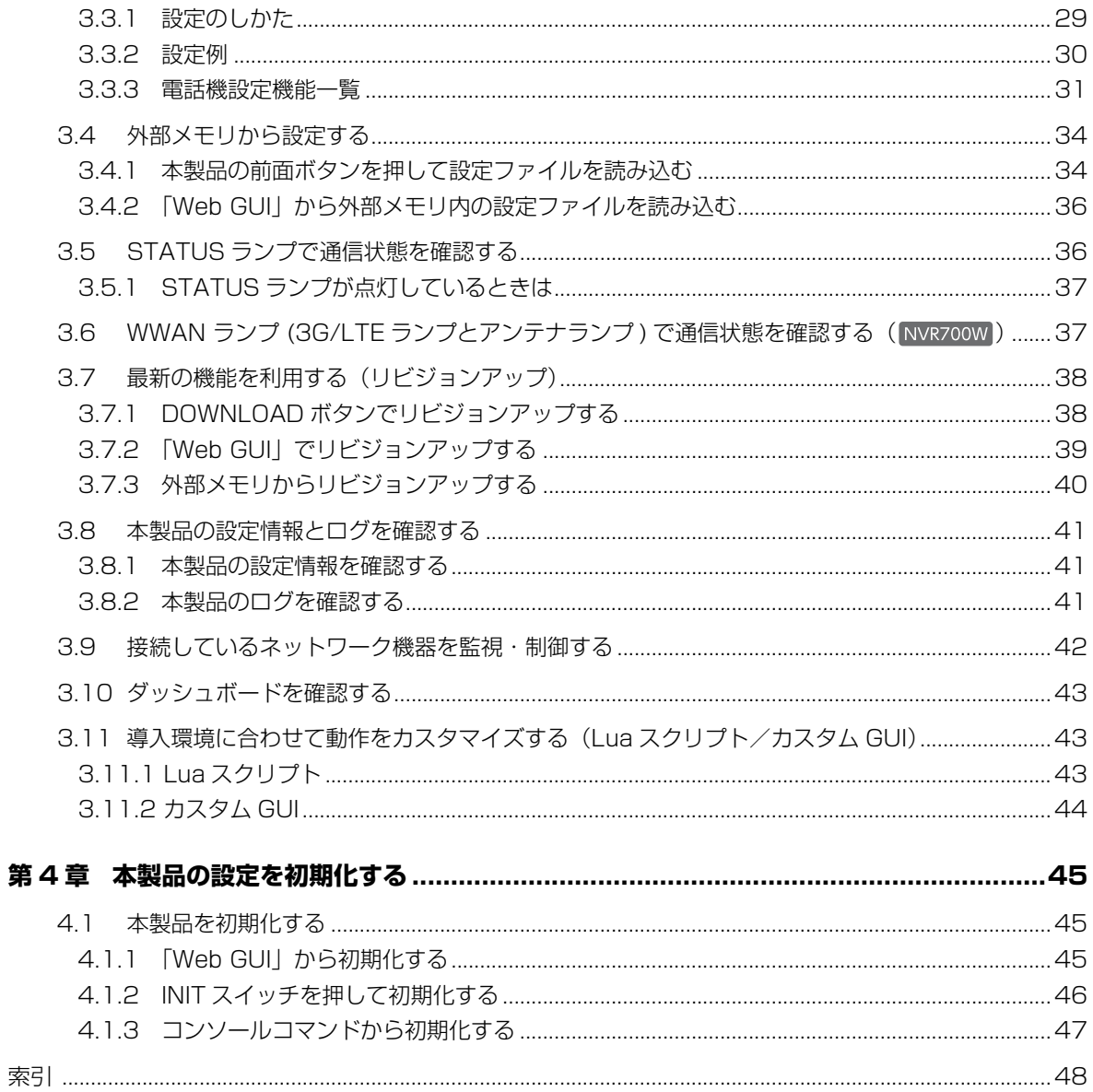

# <span id="page-6-1"></span>第 1 章 NVR700W/NVR510 の電話機能

#### <span id="page-6-0"></span>本章では、本製品で利用できる電話機能を説明します。お使いの環境に合わせ て、さまざまな通話先に VoIP 通話することができます。

#### ■ 接続例

本製品の電話機能を使用して、ブロードバンド回線や、ひかり電話網、一般公衆回線網を経由した VoIP 通 話が可能です。各電話機能によって接続方法が異なるため[、「IP 電話で通話する\(VoIP 電話\)」\(9 ページ\)](#page-8-3) を参照して、お使いの環境に合った接続を行ってください。

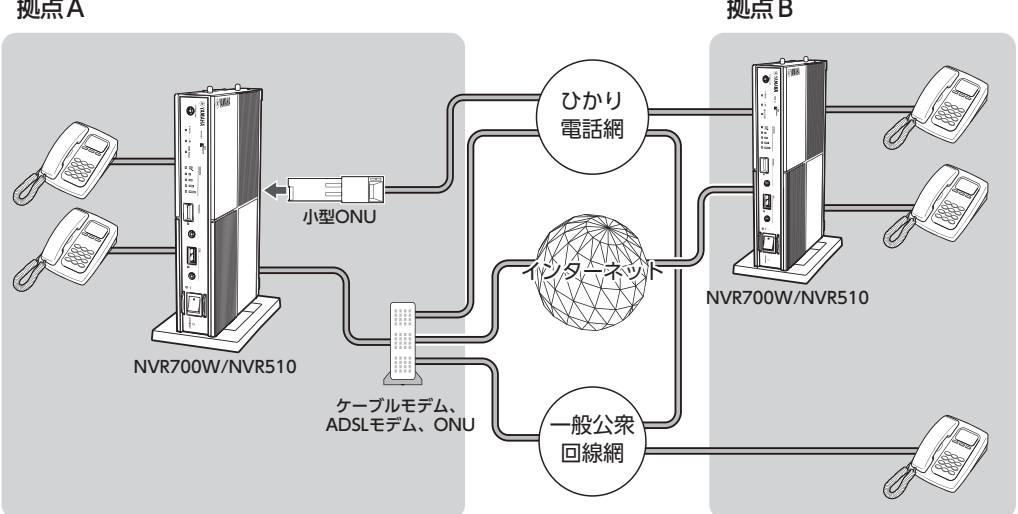

#### メモ

- ・ 本製品と電話機などとの接続方法は、「取扱説明書」(冊子)の「機器の接続」をご覧ください。
- <span id="page-6-6"></span>・ TEL ポートの有効 / 無効設定や受話音量の調整など快適な通話を行うために、Web GUI を使って 本製品の TEL ポート(TEL1/TEL2)の設定を行うことができます。詳しい設定方法は、「Web GUI マニュアル」(付属の CD-ROM に収録)の「TEL ポートを設定する」をご覧ください。

# <span id="page-6-2"></span>1.1 ひかり電話(フレッツ光ネクスト)

<span id="page-6-5"></span><span id="page-6-4"></span><span id="page-6-3"></span>NTT 東日本または NTT 西日本の提供するフレッツ光ネクストを利用している場合は、本製品をひかり電話の VoIP アダプターとして使用できます。ひかり電話サービスを利用するためには、ひかり電話サービスの提供会 社(NTT 東日本または NTT 西日本)との契約および利用料金が必要です。

#### $G =$

ひかり電話の Web GUI の設定方法は、「Web GUI マニュアル」(付属の CD-ROM に収録) の「ひかり 電話を設定する」をご覧ください。

#### 第 1 章 NVR700W/NVR510 の電話機能

# <span id="page-7-0"></span>1.2 SIP サーバー接続 (複数のルーター間で通話)

<span id="page-7-10"></span><span id="page-7-9"></span><span id="page-7-4"></span><span id="page-7-3"></span>楽天コミュニケーションズ系 SIP サーバー、またはその他の SIP サーバーを使用して構築された VoIP システム で通話します。楽天コミュニケーションズ系 SIP サーバーを使用すると、IP 加入電話番号で通話できるように なります。

 $G_{\mathbb{F}}$ 

<span id="page-7-7"></span><span id="page-7-5"></span>Web GUI の設定方法は、「Web GUI マニュアル」(付属の CD-ROM に収録)の「SIP サーバーを設定 する」をご覧ください。

### <span id="page-7-1"></span>1.3 SIP 電話帳 (内線 VoIP 通話)

SIP サーバーを利用せずに、本製品の電話帳に登録した相手と VoIP 通話できるようになります。各種の VPN と併用すると、遠隔地の支社や営業所ともセキュリティーを保持した状態で内線 VoIP 通話できます。

 $G = \Box$ 

<span id="page-7-8"></span><span id="page-7-6"></span>Web GUI の設定方法は、「Web GUI マニュアル」(付属の CD-ROM に収録)の「SIP 電話帳を設定す る」をご覧ください。

# <span id="page-7-2"></span>1.4 ネットボランチ電話 (VoIP 電話)

インターネットに接続したネットボランチシリーズのルーター間で、VoIP 通話できます。 独自のネットボランチ電話番号を利用したり、相手の IP アドレスを特定の電話番号に割り当てたり(インター ネット電話帳)できます。ネットボランチ電話を利用する場合は、プロバイダーへの通信料以外の通話料金はか かりません。

 $G_{F}$ 

Web GUI の設定方法は、「Web GUI マニュアルI (付属の CD-ROM に収録) の「ネットボランチ電話 を設定する」をご覧ください。

# <span id="page-8-0"></span>第 2 章 IP 電話で通話する(VoIP 電話)

<span id="page-8-5"></span><span id="page-8-4"></span><span id="page-8-3"></span>本章では、本製品で利用できる VoIP 通話機能を説明します。

### <span id="page-8-1"></span>2.1 本製品に対応している VoIP 通話機能の概要

さまざまな通話先に VoIP 通話できるので、お使いの環境に合わせて活用してください。電話機からひかり電話 サービスやアナログ回線の電話とその他の VoIP 通話を使い分ける方法については、本書の[「2.5 VoIP 通話を](#page-16-0) 使い分ける」 (17 ページ)をご覧ください。

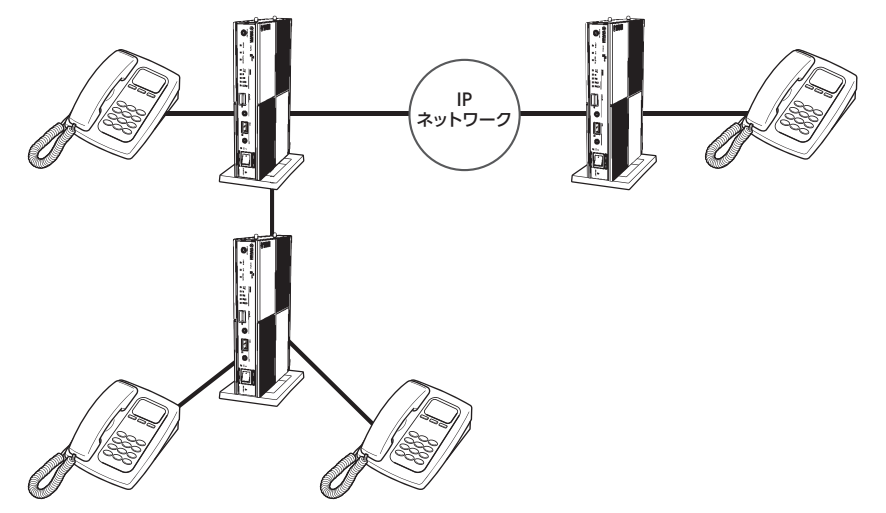

# <span id="page-8-2"></span>2.2 本製品で対応している VoIP 通話の機能

本製品で対応している VoIP 通話の機能ごとに、接続方法または設定方法が異なります。

#### ■ ひかり電話サービス (有料) [\(10 ページ\)](#page-9-1)

本製品をひかり電話(有料)の VoIP アダプターとして使用する場合の設定方法を説明します。

#### ■ ネットボランチ電話 ([12 ページ](#page-11-1))

SIP アドレスを使って通話先を管理して、IP 電話を行う場合の設定方法を説明します。

# ■ カスケード接続による内線 VoIP 通話 [\(20 ページ\)](#page-19-1)

本製品を複数台接続して、それぞれの TEL ポートに接続した電話機から通話を行う場合の設定方法を説明し ます。

# <span id="page-9-1"></span>2.3 ひかり電話(有料)を利用する

<span id="page-9-9"></span><span id="page-9-0"></span>NTT 東日本または NTT 西日本の提供するフレッツ光ネクストを利用して接続している場合は、本製品をひかり 電話(有料)の VoIP アダプターとして使用できます。

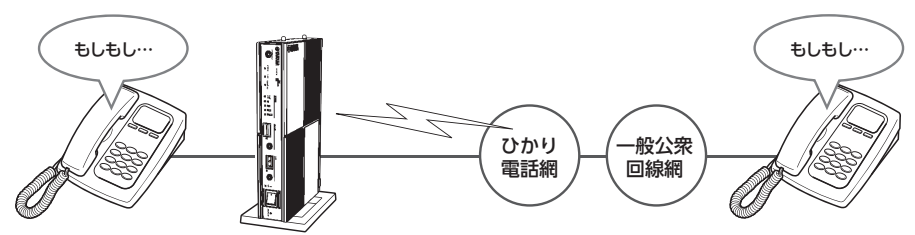

### <span id="page-9-2"></span>2.3.1 本製品でひかり電話を利用する場合のご注意

- <span id="page-9-8"></span>・ 本製品でひかり電話サービスの累積課金情報を確認することはできません。
- <span id="page-9-6"></span><span id="page-9-5"></span><span id="page-9-4"></span>・ ひかり電話は IP 網を経由するため、ベストエフォートのサービスとなります。そのため、遅延やエコー(自分 の話した声が遅れて聞こえてくる)、音切れの可能性がありますが、あらかじめご了承ください。
- ・ 本製品の設定によっては、ひかり電話を利用して 110/118/119 へ発信できない場合があります。 Web GUI から設定した場合は、自動的に 110/118/119 へ発信できるように設定されます。
- <span id="page-9-7"></span>・ 本製品が対応するひかり電話サービスの機能について詳しくは、 http://jp.yamaha.com/products/network/ から本製品の製品ページをご覧ください。

# <span id="page-9-3"></span>2.3.2 ひかり電話を使えるようにする

Web GUI の「かんたん設定」タブ - 「IP 電話」-「ひかり電話」画面で、ひかり電話を使用できるように準備 を行います。

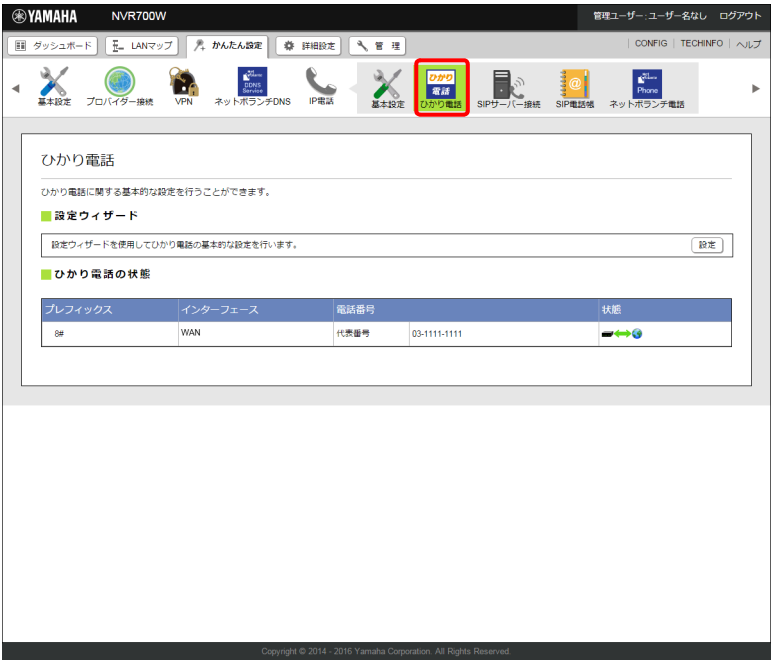

 $G = \Box$ 

詳しくは、「Web GUI マニュアル」(付属の CD-ROM に収録)の「ひかり電話を設定する」をご覧ください。

### <span id="page-10-0"></span>2.3.3 接続した電話機に合わせて設定を変更する

電話機や FAX などを接続していない TEL ポートが「使用する」または「使用する(着信のみ)」に設定されて いると、かかってきた電話がその TEL ポートに着信してしまい、回線が話し中にならない場合があります。 何も接続していない TEL ポートがある場合は、本製品に接続した電話機を使って、その TEL ポートを「使用し ない」に設定してください。

#### ご注意

電話機のダイヤル設定は、必ず「トーン」(プッシュ)にして操作してください。トーンの機能がない電 話機では、設定できません。

1. 電話機の受話器を上げて、「ツー」という発信音を確認する。

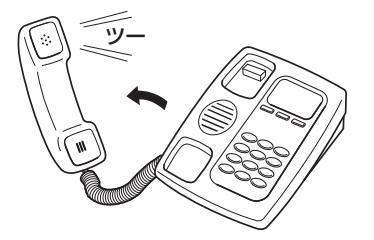

「ツー」という発信音を確認したら、いったん受話器を置きます。

2. 受話器を上げて、電話機や FAX を接続していない TEL ポートの設定番号をダイヤルする。

例)TEL1 ポートに電話機や FAX を接続していない場合:  $\mathcal{F}(\mathcal{F}) \mathcal{F}(\mathcal{F}) \mathcal{F}(\mathcal{F}) \mathcal{F}(\mathcal{F})$ 

例)TEL2 ポートに電話機や FAX を接続していない場合:  $*(\mathcal{H}) \times (\mathcal{H}) \times (\mathcal{H}) \times (\mathcal{H})$ 「ツー」という音が聞こえて、設定が変更されます。

#### メモ

「ツー、ツー」と聞こえたときは設定内容が間違っていたり、設定が正常に行われていません。 いったん受話器を置いて、もう 1 度ダイヤルし直してください。

3. 受話器を置く。

 $G_{F}$ 

詳しくは、本書の[「3.3 電話機で設定する」\(29 ページ\)](#page-28-0)をご覧ください。

# <span id="page-11-1"></span>2.4 ネットボランチ電話で通話する

<span id="page-11-0"></span>インターネット経由で本製品に接続した電話機間で会話(VoIP 通話)できます。電話会社を通さずに通話する ため、通常の電話料金はかかりません。

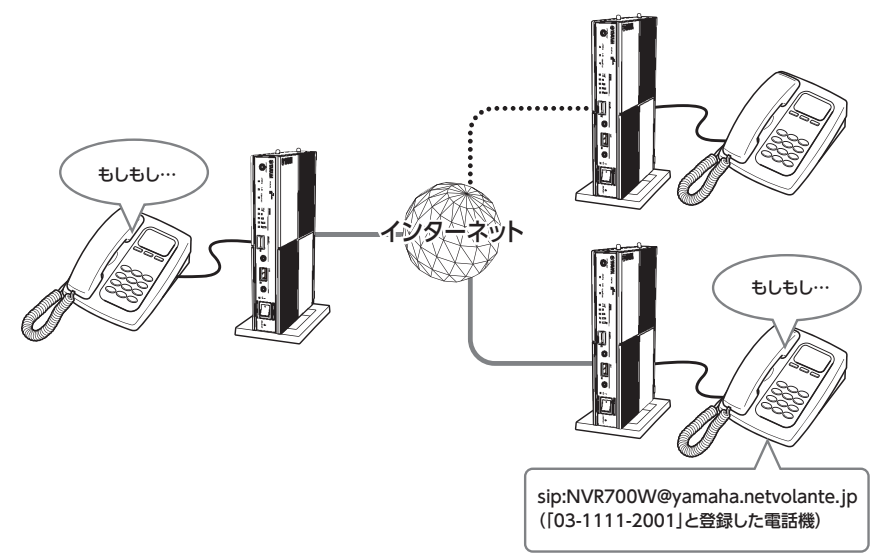

メモ

- ・ ダイヤル先は、ネットボランチ電話番号だけでなく、あらかじめ登録した通常の電話番号も利用できま す。詳しくは、本書の[「2.4.2 ネットボランチ電話のダイヤル先は ?」\(14 ページ\)](#page-13-0)をご覧ください。
- ・ 本製品に接続した 2 台の電話機で、同時に別の通話先とネットボランチ電話をご利用いただけます。

#### <span id="page-12-0"></span>2.4.1 ネットボランチ電話機能についてのご注意

- <span id="page-12-7"></span>・ ネットボランチ電話機能は、人の生命や高額な財産などを扱うような、高度な信頼性を要求される分野で使用 する目的で設計されていません。本製品により発生したトラブルや損失について、弊社では一切の責任を負い かねますので、あらかじめご了承ください。
- ・ インターネット経由による VoIP 通話という特性上、ネットボランチ電話機能による通話は第三者によって盗 聴される可能性があります。あらかじめご了承ください。
- <span id="page-12-2"></span>・ VoIP 通話は IP 網を経由するため、ベストエフォートのサービスとなります。そのため、遅延やエコー(自分 の話した声が遅れて聞こえてくる)、音切れの可能性がありますが、あらかじめご了承ください。
- ・ ネットボランチ電話機能は、プロバイダーからグローバル IP アドレスが割り当てられている環境でのみ、利 用できます。グローバル IP が割り当てられているかどうか確認したい場合は、Web GUI の「かんたん設定」 タブ -「プロバイダー接続」の順に選択し、「設定の一覧」欄を確認してください。

<span id="page-12-5"></span><span id="page-12-1"></span>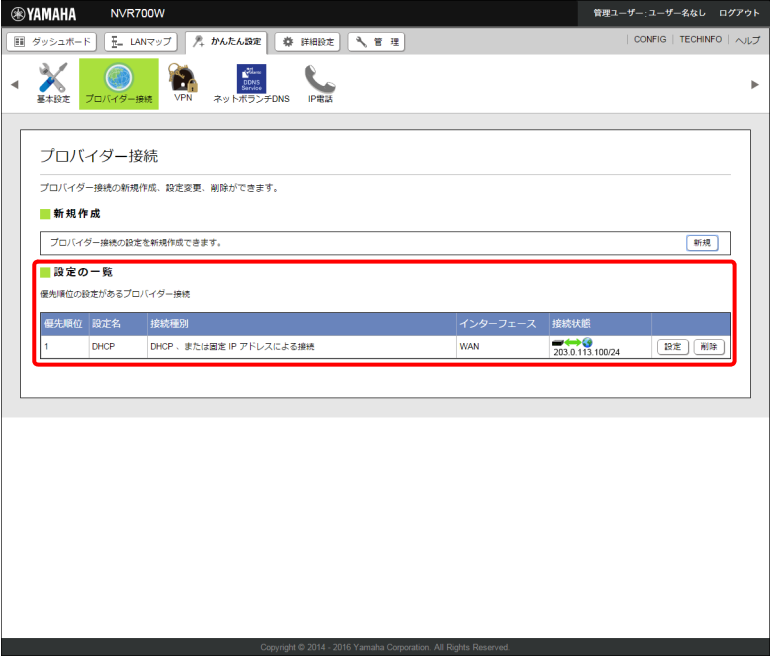

<span id="page-12-8"></span><span id="page-12-4"></span><span id="page-12-3"></span>なお、グローバル IP アドレスが割り当てられていても、ネットワーク型プロバイダー接続でインターネット に接続している場合には、ネットボランチ電話機能を利用できないことがあります。

- また、プライベート IP アドレスの場合でも、LAN 内であればネットボランチ電話機能を利用できます。
- ・ 通話料は無料ですが、インターネットの利用料金(プロバイダー料金および回線料金)が別途かかります。
- ・ ネットボランチ電話機能は、ネットワークが混雑すると、音声が途切れる場合があります。
- ・ ネットボランチ電話では、モデムは使用できません。また、ネットボランチ電話での FAX は、ブロードバン ド回線の状態や FAX の機種により、正常に送受信できない場合があります。
- <span id="page-12-6"></span>・ ネットボランチ電話機能は、ネットボランチ DNS サービスを利用しています。ネットボランチ DNS サービ スの制限について詳しくは、本書の「ネットボランチ DNS サービスのご利用にあたって」(15ページ)をご 覧ください。

#### 第 2 章 IP 電話で通話する(VoIP 電話)

#### <span id="page-13-0"></span>2.4.2 ネットボランチ電話のダイヤル先は ?

次の 2 種類の電話番号を使用できます。

#### <span id="page-13-3"></span>通常の電話番号

通常の電話番号を利用できます。ただし、ネットボランチ電話機能では SIP アドレスという仕組みで通話先を管 理しているため、通常の電話番号にダイヤルしてネットボランチ電話で通話するには、あらかじめ通話先の電話 番号を SIP アドレスと組み合わせて登録する必要があります。つまり、ネットボランチ電話機能を使用する場合 は、通話相手がお互いの SIP アドレスを知っている必要があります。

#### $G = \Box$

詳しくは、「Web GUI マニュアル」(付属の CD-ROM に収録)の「ネットボランチ電話を設定する」を ご覧ください。

#### <span id="page-13-1"></span>SIP アドレスとは ?

SIP アドレスは以下の例のように、「sip:SIP ユーザー名 @ ホストアドレス」の形式で表されます。

- sip:NVR700W@yamaha.netvolante.jp
- sip:NVR700W@10.0.0.1
- sip:NVR700W@12345678.tel.netvolante.jp

SIP ユーザー名は、本製品の TEL ポートごとに任意に設定できます。ホストアドレスをすでに取得している場 合はそのアドレスまたはグローバル IP アドレスを、ネットボランチ DNS サービスで取得した場合は電話アド レスをそれぞれ指定します。

#### <span id="page-13-4"></span>■ 電話番号を登録して電話をかける例:

- 1. 電話番号「03-1111-2001 を SIP アドレス「sip:NVR700W@yamaha.netvolante.jp」に対応するよ うに登録する。
- 2. IP 電話に対応する識別番号(プレフィックス)をダイヤルしてから、「0311112001」とダイヤルする。

<span id="page-13-6"></span>自動的に「sip:NVR700W@yamaha.netvolante.jp」宛にネットボランチ電話をかけます。

#### ネットボランチ電話番号

<span id="page-13-5"></span><span id="page-13-2"></span>ネットボランチ DNS サービスを利用すると、8 桁のネットボランチ電話番号が割り当てられます。 (#) (#) のあ とに割り当てられたネットボランチ電話番号をダイヤルすることで、お互いに通話できるようになります。

#### <span id="page-14-0"></span>2.4.3 ネットボランチ電話を使えるようにする

<span id="page-14-3"></span>Web GUI の「かんたん設定」タブ - 「IP 電話」-「ネットボランチ電話」画面で、ネットボランチ電話機能を 利用するための準備を行います。

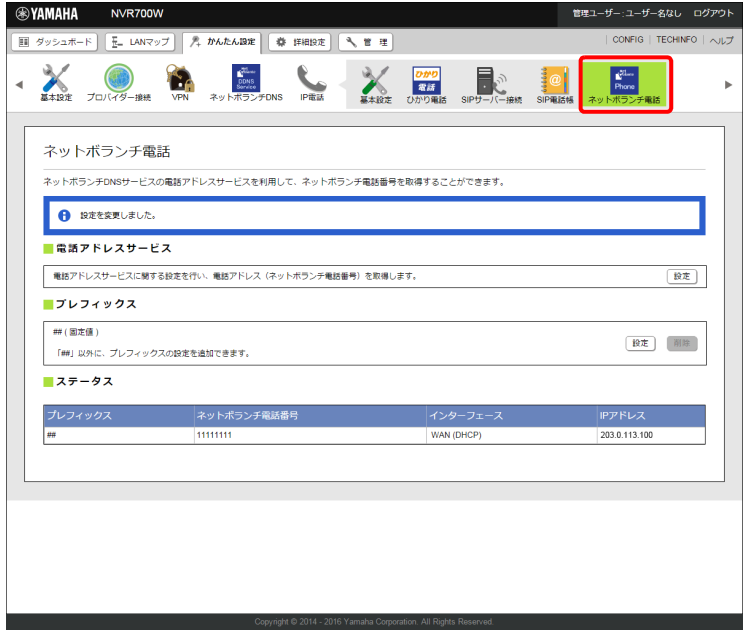

 $G_{F}$ 

詳しくは、「Web GUI マニュアルI(付属の CD-ROM に収録)の「ネットボランチ電話を設定する」を ご覧ください。

<span id="page-14-2"></span><span id="page-14-1"></span>ネットボランチ DNS サービスのご利用にあたって

- ・ ネットボランチ DNS サービスを利用すると、不特定多数の方から、お使いのルーターにアクセスされること が想定されます。そのため、悪意のある第三者による不正アクセスにより、損害を受ける場合があります。 また、お使いのパソコンを経由して第三者に対して被害を及ぼす可能性もあります。ネットボランチ DNS サービスのご利用にあたっては、お使いのパソコンのセキュリティー対策には、自己責任にて十分ご配慮いた だきますようお願いいたします。
- ・ DNS の正引き・逆引きについて ネットボランチ DNS サービスでは、登録ホスト名に関しての正引きはできますが、逆引きはできません。 逆引きを行うと、登録ホスト名に対する IP アドレスは、接続先のプロバイダーで使用しているホスト名にな ります。
- ・ ホスト名・ネットボランチ電話番号の登録および更新について ご利用中のプロバイダーによっては、ホスト名およびネットボランチ電話番号の登録/更新内容がネットボラ ンチ DNS サーバーにすぐに反映されないことがあります。あらかじめご了承ください。

・ ホスト名について 登録時の希望ホスト名によっては、ネットボランチ DNS サービスでご利用できない場合があります。 あらかじめご了承ください。 この場合は、別のホスト名を指定してネットボランチ DNS サービスをご利用頂きますようお願いいたしま す。

・ ネットボランチ DNS サービスの設定を初めて行う場合は ネットボランチ DNS サービスでホスト名を取得しようとすると、「ネットボランチ DNS サービス利用規約」 が表示されます。規約を読んで、同意するときは「同意する」、同意しないときは「中止する」をクリックし てください。規約に同意されない場合は、ネットボランチ DNS サービスをご利用いただけません。 あらかじめご了承ください。

### <span id="page-15-0"></span>2.4.4 ネットボランチ電話で通話する

<span id="page-15-1"></span>ネットボランチ電話の準備が終わったら、以下の手順で通話できます。

1. 受話器を上げる。

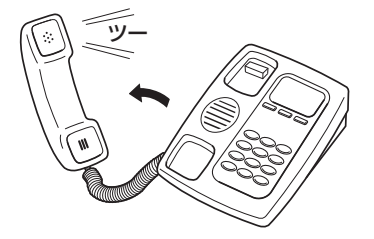

「ツー」という発信音が聞こえます。

2. 登録した相手先の電話番号をダイヤルする。

<span id="page-15-2"></span>「プレフィックス(識別番号)の設定」で識別用の番号を指定した場合は: 電話番号をダイヤルする前に、識別用の番号(プレフィックス、例: 9)(第) をダイヤルしてください。

#### 相手のネットボランチ電話番号がわかっている場合は:

ネットボランチ電話番号の識別番号(プレフィックス、(#) (#) に続けて、番号をダイヤルしてください。 「ププ」という音の後に呼び出し音が聞こえ、相手が応答すると通話できます。

#### ■ダイヤル例:

例)識別用の番号を 6# に設定している場合に、電話番号 03-1111-2001 にダイヤルする

6年、の30000の20000の順にダイヤルします。

例)ネットボランチ電話番号 12345678 にダイヤルする

(#)(#)、123456678の側にダイヤルします。

メモ

ダイヤルした後に 第 を押すと、すぐに発信します。また、何も押さなくてもダイヤル桁の間隔設定 で設定された時間(工場出荷状態では 4 秒)を過ぎると、自動的に発信します。 詳しくは、本書[の「3.3.3 電話機設定機能一覧」\(31 ページ\)を](#page-30-0)ご覧ください。

# <span id="page-16-0"></span>2.5 VoIP 通話を使い分ける

<span id="page-16-1"></span>2.5.1 使い分けの概要

#### <span id="page-16-3"></span><span id="page-16-2"></span>■発信時の使い分け例:

電話番号の前にプレフィックスをダイヤルすることで、1 台の電話機から以下の発信先を使い分けることができ ます。

- ・ ひかり電話サービス
- ・ ネットボランチ電話

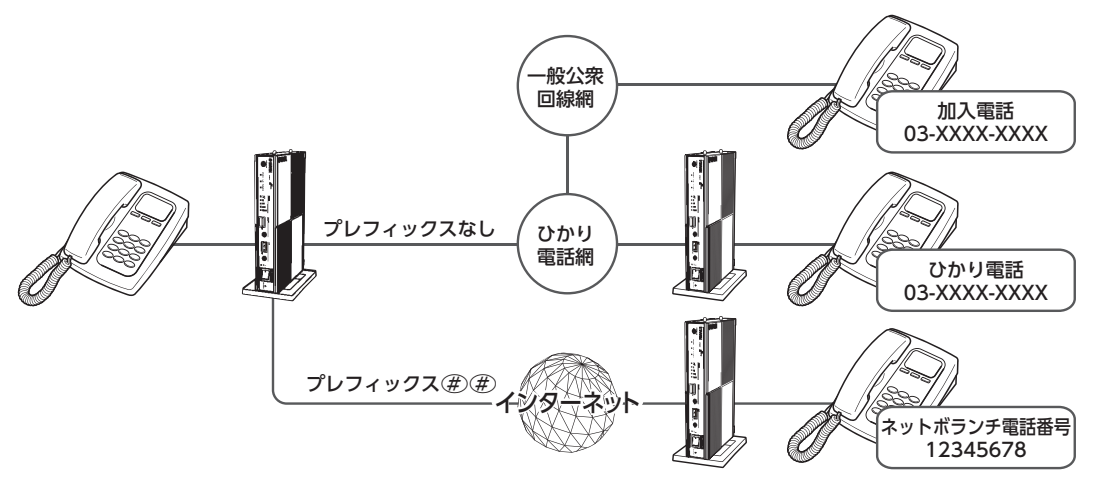

■着信時の使い分け例:

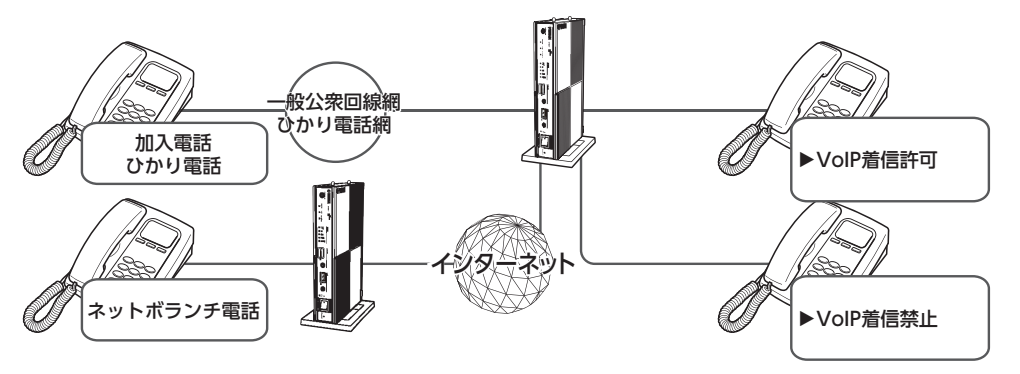

TEL ポートごとに、着信許可の設定を変更できます。SIP ユーザー名とあわせて設定することで、必要な電話機 のみ呼び出し音が鳴るようになります。

#### 第 2 章 IP 電話で通話する(VoIP 電話)

### <span id="page-17-0"></span>2.5.2 発信を使い分ける(プレフィックスの登録)

<span id="page-17-3"></span>プレフィックスを登録して、発信を切り替えます。

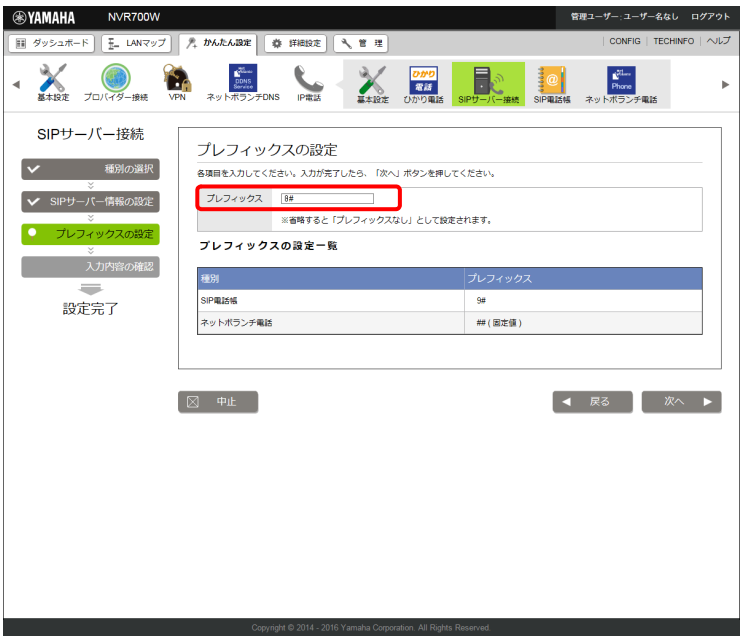

 $G \square$ 

<span id="page-17-2"></span>詳しくは、「Web GUIマニュアル」(付属のCD-ROMに収録)の「SIPサーバーを設定する」をご覧ください。

## <span id="page-17-1"></span>2.5.3 着信を使い分ける(ポートごとの着信設定)

それぞれの TEL ポートに対して、着信時の動作を設定します。

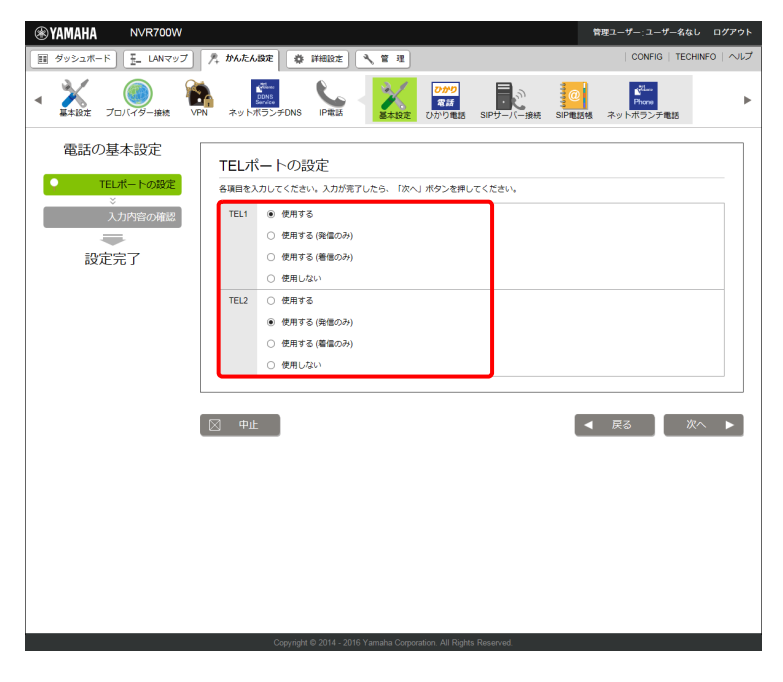

 $G\subseteq$ 

詳しくは、「Web GUI マニュアル」(付属の CD-ROM に収録)の「基本設定をする」をご覧ください。

メモ

Web GUI の「詳細設定」タブ - 「IP 電話」-「TEL ポート」を順に選択して表示される「TEL ポート の設定」画面で、TEL ポートごとの詳細な設定を行えます。ナンバー・ディスプレイの使用や、SIP ユー ザー名の登録、SIP ユーザー名による着信の許可・拒否などの設定を行うことができます。 詳しくは、「Web GUI マニュアル」(付属の CD-ROM に収録)の「TEL ポートを設定する」をご覧ください。

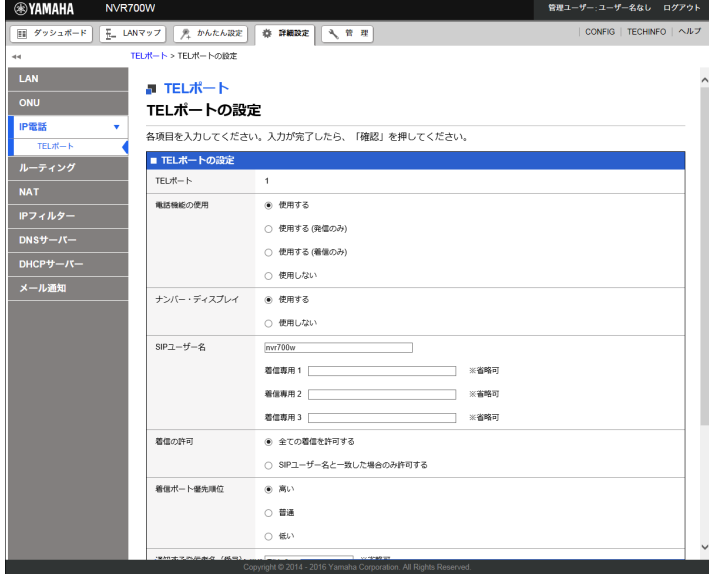

### <span id="page-19-1"></span>2.6 複数のルーター間で通話する(カスケード接続)

<span id="page-19-6"></span><span id="page-19-0"></span>本製品の「カスケード接続機能」を利用すると、複数の NVR700W/NVR510 の TEL ポートをまとめて管理 して、内線通話ができるようになります。また、1 台のルーターがブロードバンド回線に接続されていれば、他 のルーターの TEL ポートに接続した電話機から VoIP 通話または外線通話をすることもできます。ルーターを 複数台カスケード接続することで、同時に使用できる VoIP 通話数を増やすこともできます。

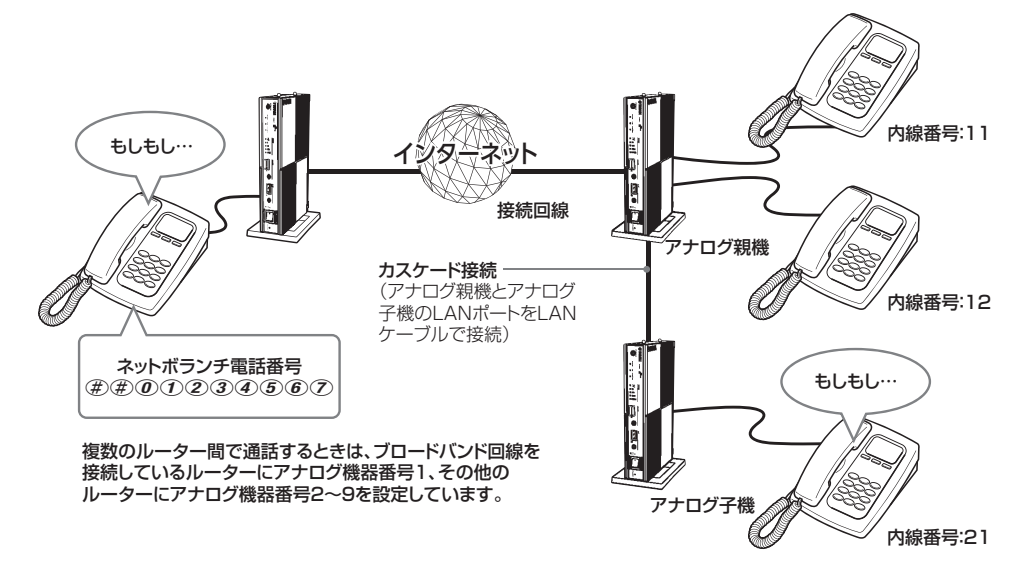

#### ご注意

- <span id="page-19-4"></span>・ アナログ子機に接続した電話機からカスケード接続機能で外線通話すると、エコー(自分の話した声が 遅れて聞こえてくる)が発生する場合があります。通話に支障があるような場合は、アナログ親機に接 続された電話機で通話してください。
- <span id="page-19-5"></span>・ カスケード接続機能は、ネットワークが混雑すると、音声が途切れる場合があります。
- ・ アナログ子機にモデムや FAX を接続した場合、ネットワークの混雑状況により通信が途切れることが あります。このような場合はアナログ親機に接続してください。
- ・ ひかり電話サービスを使用している通話数を、ご契約の通話数以上にすることはできません。
- <span id="page-19-8"></span>・ 同時に通話できるのは最大 6 通話です。

#### <span id="page-19-2"></span>2.6.1 アナログ子機にするルーターの設定を変更する

カスケード接続機能を利用するためにアナログ子機に設定します。

 $G = \Box$ 

<span id="page-19-7"></span>詳しくは、「コマンドリファレンス」(付属の CD-ROM に収録)をご覧ください。

#### <span id="page-19-3"></span>2.6.2 アナログ親機の設定を変更する

カスケード接続機能を利用するためにアナログ親機に設定します。

 $G = \Box$ 

詳しくは、「コマンドリファレンス」(付属の CD-ROM に収録)をご覧ください。

#### <span id="page-20-0"></span>2.6.3 カスケード接続で通話する

#### <span id="page-20-2"></span><span id="page-20-1"></span>外線にかける

ルーター間の接続の場合も、外線通話のかけ方はルーター 1 台の場合と同じです。受話器を取って ダイヤルすれば、通話できます。

#### 1. 受話器を上げて発信音を確認してから、相手の電話番号をダイヤルする。

呼び出し音が聞こえ、相手が応答すると通話できます。

2. 通話が終わったら、受話器を置く。

#### <span id="page-20-3"></span>内線にかける

ルーター間の接続の場合も、内線通話、外線転送などの機能が使えます。ただし、内線番号は「機器番号+ TEL ポート番号」に変わります。

#### 1. 受話器を上げて発信音を確認してから、第 に続けて内線番号をダイヤルする。

指定した内線番号のアナログ機器で呼び出し音が鳴ります。相手が応答すると通話できます。

#### 例)アナログ子機 2 の TEL2 ポートを呼び出す場合:

\*、2、2 とダイヤルします。

#### 例)アナログ子機 3 の全 TEL ポートを呼び出す場合:

 $\mathcal{F}(x)$ ,  $\mathcal{F}(x)$  とダイヤルします。

#### 例)全ルーターの全 TEL ポートを呼び出す場合:

\*、\* とダイヤルします。

#### ご注意

指定した内線番号の機器が使用中のときは話中音が聞こえ、呼び出し音は聞こえません。

2. 通話が終わったら、受話器を置く。

# <span id="page-21-0"></span>第 3 章 本製品の運用管理

本章では、日々の運用管理を説明します。

### <span id="page-21-1"></span>3.1 本製品の設定を変更する

本製品の機能は、以下の操作方法で設定したり、設定を確認したりできます。 一番操作しやすい方法でお使いください。

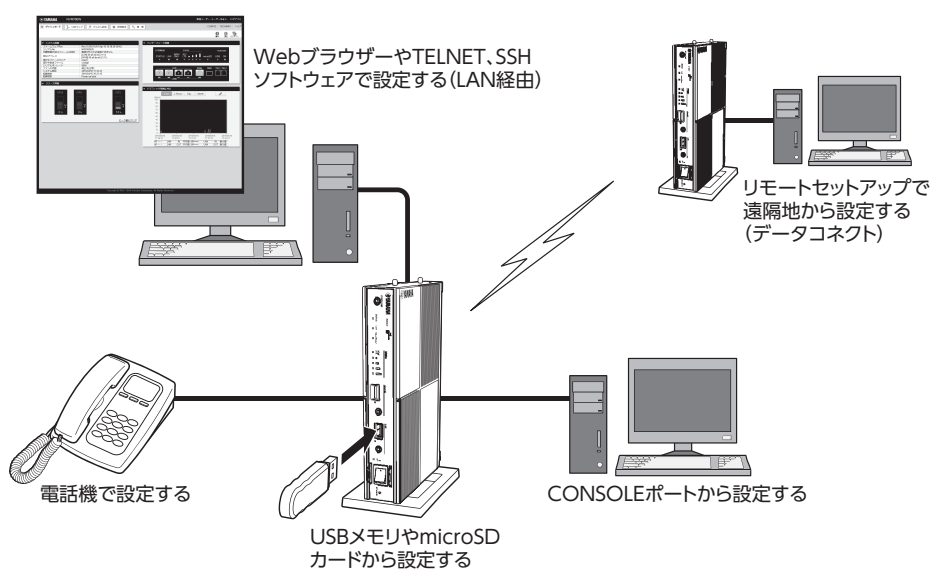

### <span id="page-21-2"></span>3.1.1 利用できる設定方法の種類

#### ■ パソコンの Web ブラウザーで設定する

本製品にパソコンを接続している場合は、パソコンの Web ブラウザーを使って基本的な設定を行うことが できます。

#### GE

詳しくは、「Web GUI マニュアル」(付属の CD-ROM に収録)の「Web GUI へログインする」をご 覧ください。

#### ■ コンソールコマンドで設定する (23 ページ)

TELNET、SSH ソフトウェアを使ってコンソール画面からコマンドを入力して、本製品の状態を確認した り、各種の機能を設定できます。

また、本製品の CONSOLE ポートにシリアルケーブルで接続したパソコンから、コマンドを入力すること もできます。コンソールコマンドを使うと、他の方法よりも、より詳しい設定が行えます。

#### ■ 電話機で設定する (29 ページ)

本製品の TEL ポートに接続したプッシュボタン式電話機から、本製品の電話機能を設定できます。 設定は、受話器を上げてダイヤルボタンを押して行います。

#### ■ 外部メモリから設定する (34 ページ)

市販の外部メモリ(USB メモリまたは microSD カードに保存した設定ファイルを本製品に読み込ませて、 設定を変更できます。

#### **22** NVR700W/NVR510 操作マニュアル

メモ

- ・ TELNET または SSH による同時アクセスは、最大 8 ユーザーまで可能です。
- ・ 複数のユーザーが同時に管理ユーザーになることができ、異なるホストから同時に設定を行えます。
- ・ 各ユーザーは、現在アクセスしている全ユーザーのアクセス状況を確認できます。
- <span id="page-22-0"></span>・ 管理ユーザーは、他のユーザーの接続を強制的に切断できます。

### <span id="page-22-1"></span>3.2 コンソールコマンドで設定する

本製品にコンソールコマンドを送って、本製品の機能を設定できます。 TELNET や SSH で設定を変更するだけでなく、「Web GUI」の「管理」タブ -「保守」-「コマンドの実行」 画面からもコンソールコマンドを入力して設定を変更することができます。 TELNET、SSH で設定を変更する場合は、お使いの環境に対応している TELNET や SSH ソフトウェアをご 用意ください。

#### コンソールコマンドとは ?

コンソールコマンドは、ルーターに直接命令を送って、機能を設定する方法です。コンソールコマンドを使う と、他の方法よりも、より詳しい設定が行えます。

#### $G =$

コンソールコマンドの詳細については、「コマンドリファレンス」(付属 CD-ROM に収録)をご覧ください。

#### ご注意

コンソールコマンドは、コマンドの動作をよく理解したうえでお使いください。「Web GUI」で設定後に コンソールコマンドで設定を変更すると、意図しない動作につながることがあります。設定後に意図した 動作をするかどうか、必ずご確認ください。

#### メモ

<span id="page-22-8"></span><span id="page-22-7"></span><span id="page-22-6"></span><span id="page-22-5"></span>本製品の CONSOLE ポートにシリアルケーブルで接続したパソコンから、本製品をコンソールコマンド で設定することもできます[\(26 ページ](#page-25-0))。

#### <span id="page-22-2"></span>3.2.1 TELNET、SSH、SFTP、シリアルコンソールのユーザーを登録する

TELNET または SSH でログインするユーザーを登録します。TELNET では、ユーザーを登録しなくても無名 ユーザーとしてログインすることができますが、SSH では登録ユーザーでなければログインすることができま せん。

#### GE

詳しくは、「Web GUI マニュアル」(付属の CD-ROM に収録)の「Web GUI へログインする」をご覧 ください。

#### <span id="page-22-3"></span>3.2.2 SSH で接続する

ご使用になる SSH ソフトウェアの使用方法に従ってください。

#### <span id="page-22-4"></span>3.2.3 TELNET で接続する

パソコンからの接続について、Windows 7 標準の TELNET を使用する場合を例に説明します。

#### メモ

Windows 7 では、あらかじめ以下の方法で TELNET を有効にする必要があります。 「コントロールパネル」-「プログラム」-「プログラムと機能」で、「Windows の機能の有効化または 無効化」を選ぶと表示される「Windows の機能」画面で、「Telnet クライアント」にチェックを付けて から「OK」をクリックします。

- 1. 「スタート」メニューから「プログラムとファイルの検索」を選ぶ。
- 2. 「telnet setup.netvolante.jp」と入力してから、Enter キーを押す。

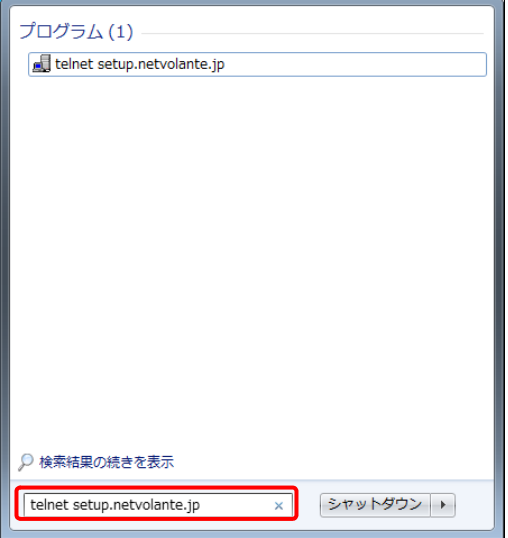

IP アドレスを入力する場合は、「telnet 192.168.100.1」と入力して、Enter キーを押します。 本製品の IP アドレスを変更している場合には、「192.168.100.1」のかわりに本製品の IP アドレスを入 力します。

#### 3. 「Password:」と表示されたら、ログインパスワードを入力してから Enter キーを押す。

「Password:」と表示されないときは、一度 Enter キーを押します。 ここで入力するパスワードは、無名ユーザーのログインパスワードです。

#### 無名ユーザーとしてではなく、登録ユーザーとしてログインするときは:

何も入力せずに Enter キーのみを押すと、「Username:」というプロンプトが表示されます。また、すでに 無名ユーザーでログインしている場合および無名ユーザーでのログインを禁止している場合は、最初から 「Username:」というプロンプトが表示されます。

「Username:」に対して登録ユーザー名を入力すると「Password:」が表示されるので、登録ユーザーのロ グインパスワードを入力します。

#### パスワードを設定していない無名ユーザーでログインするときは:

「Username:」とそれに続く「Password:」に対して何も入力せずに、Enter キーを押します。

「〉」が表示されると、コンソールコマンドを入力できるようになります。

#### メモ

- ・ 「help」と入力してから Enter キーを押すと、キー操作の説明が表示されます。
- ・ 「show command」と入力してから Enter キーを押すと、コマンド一覧が表示されます。
- 4. 「administrator」と入力してから、Enter キーを押す。

5. 「Password:」と表示されたら、管理パスワードを入力する。

「#」が表示されると、各種のコンソールコマンドを入力できます。

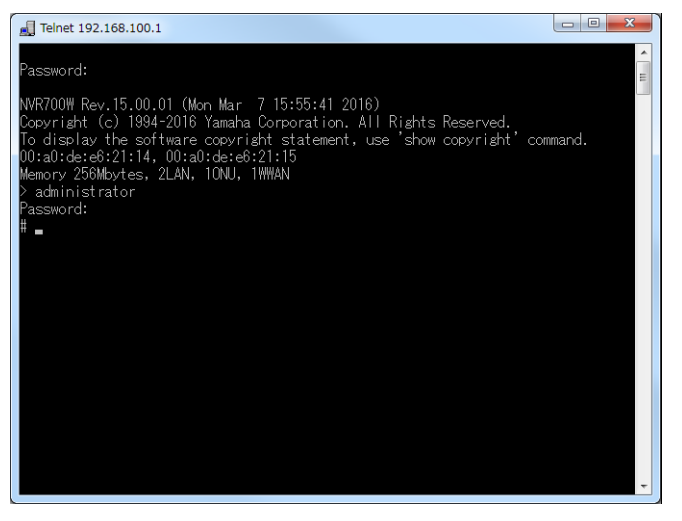

- 6. コンソールコマンドを入力して、設定する。
- 7. 設定が終わったら、「save」と入力してから Enter キーを押す。 コンソールコマンドで設定した内容が、本製品の不揮発性メモリに保存されます。
- 8. 設定を終了するには、「quit」と入力してから Enter キーを押す。
- 9. コンソール画面を終了するには、もう一度「quit」と入力してから Enter キーを押す。

### <span id="page-24-0"></span>3.2.4 「Web GUI」でコンソールコマンドを使用する

「コマンドの実行」画面で行います。

コンソールコマンドを入力してから「実行」ボタンをクリックすると、コマンドの実行結果が表示されます。

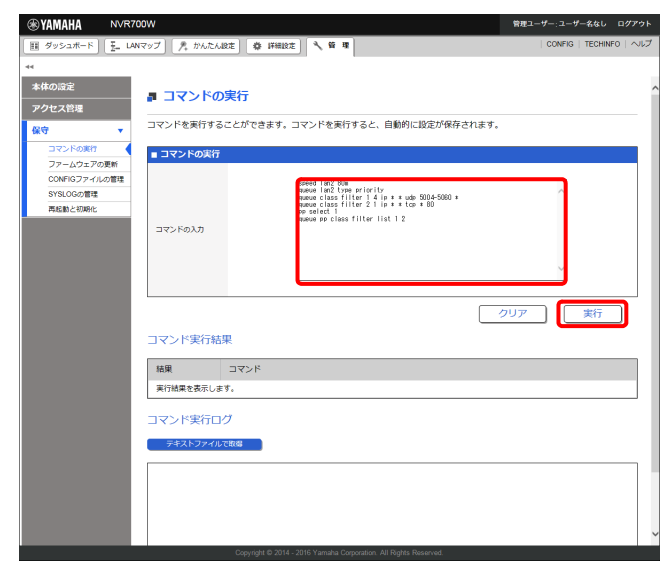

 $G =$ 

詳しくは、「Web GUI マニュアル」(付属の CD-ROM に収録)の「コマンドを実行する」をご覧ください。

#### 第 3 章 本製品の運用管理

#### <span id="page-25-0"></span>3.2.5 CONSOLE ポートから設定する

<span id="page-25-2"></span>本製品の CONSOLE ポートにシリアルケーブルで接続したパソコンから、本製品をコンソールコマンドで設定 できます。

Web GUI の「ユーザーの設定」画面で、Web ブラウザー (HTTP) や TELNET、SSH、SFTP ソフトウェア からのアクセスを禁止しておけば、本製品の設定を変更できるのは本製品に物理的にアクセスできる立場のユー ザーだけになり、セキュリティーを強化するために役立ちます。起動時に使用する設定ファイルを、ターミナル ソフトウェアから指定することもできます。

 $G =$ 

「ユーザーの設定」画面については、「Web GUI マニュアル」(付属の CD-ROM に収録)の「ログインを 許可するユーザーを登録する」をご覧ください。

#### ご注意

- ・ パソコンをシリアル端末として使用する場合には、パソコンのシリアル (COM) ポートを制御するター ミナルソフトウェアが必要です。 なお、Windows Vista 以降の Windows OS にはハイパーターミナルが搭載されていないため、各社
- から提供されているシリアルデバイス制御用のターミナルソフトウェアをお使いください。
- ・ ターミナルソフトウェアの使用方法について詳しくは、各ソフトウェアの取扱説明書をご覧ください。

ここでは Windows 7 を使用した場合の操作を説明します。

#### <span id="page-25-3"></span>CONSOLE ポートとパソコンを接続する

<span id="page-25-5"></span>本製品の CONSOLE ポートとパソコンのシリアルポートを、RJ-45/DB-9 シリアルケーブルで接続します。

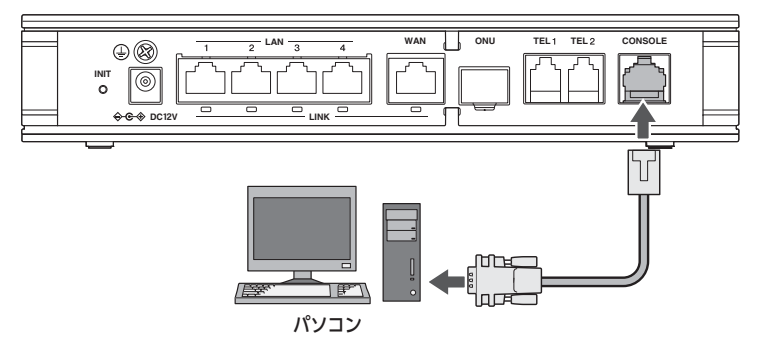

#### <span id="page-25-4"></span><span id="page-25-1"></span>CONSOLE ポート番号を確認する

接続に使用するパソコンのシリアルポートが、どの COM ポート番号に割り当てられているのかを確認します。

1. 「スタート」メニューから「コンピューター」を右クリックして、「プロパティ」をクリックする。

「システム」画面が表示されます。

2. 左上の「デバイス マネージャー」をクリックする。

「デバイス マネージャー」画面が表示されます。

3. 「ポート(COM と LPT)」を展開して、「通信ポートのポート番号」(COMx)を確認する。

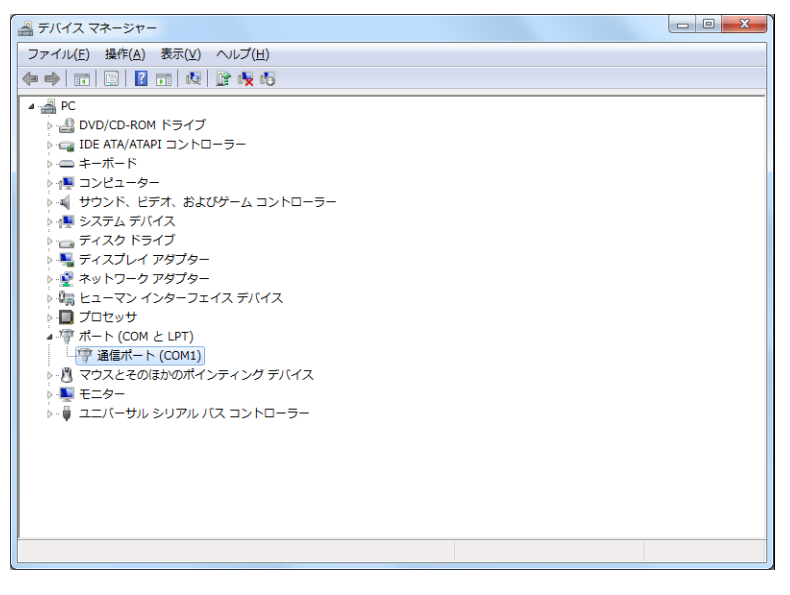

通常は「COM1」が割り当てられています。

#### ご注意

- ・ シリアルポートのないパソコンの場合、「デバイス マネージャー」画面に「ポート(COM と LPT)」 が表示されません。
- <span id="page-26-0"></span>・ パソコンにシリアルポートがあっても「ポート(COM と LPT)」が表示されない場合は、お使い のパソコンに適したデバイスドライバーをインストールしてください。
- 4. 「デバイス マネージャー」画面と「システム」画面を閉じる。

#### CONSOLE ポートを指定して接続する

CONSOLE ポートに接続しているパソコンからターミナルソフトウェアで本製品にログインし、コンソールコ マンドを送信して設定します。

#### ご注意

コンソールコマンドは、コマンドの動作をよく理解したうえでお使いください。「Web GUI」で設定後に コンソールコマンドで設定を変更すると、意図しない動作につながることがあります。設定後に意図した 動作をするかどうか、必ずご確認ください。

#### $G = \Box$

コンソールコマンドの詳細については、「コマンドリファレンス」(付属 CD-ROM に収録)をご覧ください。

1. ターミナルソフトウェアを起動する。

#### ご注意

- ・ Windows Vista 以降の Windows OS では、標準でターミナルソフトウェアが付属していませ ん。ターミナルソフトウェアがインストールされていない場合は、事前に各社から提供されている シリアルデバイス制御用のターミナルソフトウェアをインストールしてください。
- ・ お使いのターミナルソフトウェアの取扱説明書をご覧いただき、ターミナルソフトウェアを設定し てください。

#### 第 3 章 本製品の運用管理

2. ターミナルソフトウェアの接続先を CONSOLE ポート番号に設定し、通信設定を以下のように設定する。

<span id="page-27-0"></span>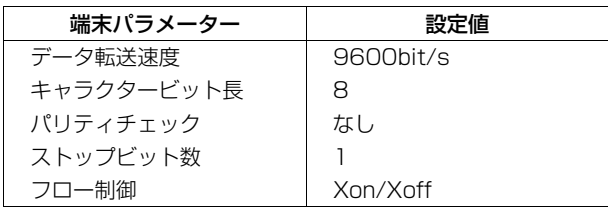

### メモ

接続先のシリアルポート番号は[、「CONSOLE ポート番号を確認する」\(26 ページ\)](#page-25-1)で確認したポー ト番号を設定してください。

#### ご注意

各パラメータの名称は、お使いのターミナルソフトウェアによって異なります。詳しくは、お使いの ターミナルソフトウェアの取扱説明書をご覧ください。

#### 3. 本製品に接続します。

ターミナルソフトウェアのコマンド画面が表示されます。

#### Password:

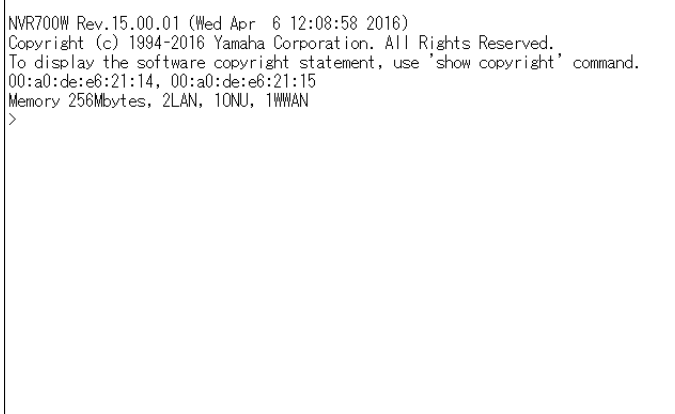

以後の操作は、「3.2.3 TELNET で接続する」 (23 ページ)の手順 3 以降と同じです。

### <span id="page-28-1"></span>3.3 電話機で設定する

<span id="page-28-0"></span>TEL ポートに接続したプッシュボタン式電話機で、本製品を設定できます。電話機からは、主に本製品の電話機 能を設定できます。

設定できる機能と設定値については、本書[の「3.3.3 電話機設定機能一覧」\(31 ページ\)](#page-30-1) をご覧ください。よ く使う設定例については、本書[の「3.3.2 設定例」\(30 ページ\)](#page-29-0)をご覧ください。

#### ご注意

- ・ 電話機から設定するときは、必ず電話機をトーン(プッシュ)に切り替えてから操作してください。パ ルス(ダイヤル)方式だけでトーンの機能がない電話機からは、設定できません。
- ・ 外線電話からは設定できません。
- ・ 電話機から設定すると、設定内容は本製品の不揮発性メモリに保存されますので、本製品の電源を切っ ても内容は消えません。ただし、IP アドレスとネットマスクは不揮発性メモリに保存されませんので ご注意ください。

#### <span id="page-28-2"></span>3.3.1 設定のしかた

電話機で「<
み)、 (
# )、 ( 
# ) を押すと、本製品の 電話機能を設定できます。設定できる機能と機能番号について詳しくは[、「3.3.3 電話機設定機能一覧」\(31](#page-30-1)  [ページ\)](#page-30-1)をご覧ください。

ここでは、TEL2 ポートにダイヤルイン番号「031-333- 2002」を登録する場合を例にして、操作の手順を 説明します。

#### 1. 受話器を上げる。

発信音が聞こえます。

2. 電話機の (※) と 第 ボタンを押す。

発信音が止まり、「ツツー、ツツー」という音が聞こえます。

3. 機能番号を押す。

ダイヤルイン番号を設定する場合は、101 と押します。

4. TEL ポート番号を押す。

TEL ポート番号は、TEL1=①、TEL2=2 です。TEL2 ポートを指定する場合は、2 を押します。 •< \*\* > を押すと、設定に使っている電話機が接続されている TEL ポートが選ばれます。

• TEL ポート番号が不要な機能は、何も押さずに次の手順へ進んでください。

5. 設定値を押す。

ダイヤルイン番号「031-333-2002」を登録するときは、 の3003332ののの2と押します。

6. 第 を押す。

受話器から「ピー」という音が聞こえ、設定が変更されます。

「ツー、ツー」と聞こえるときは設定内容が適切でなかったり、設定が正常に変更されていません。設定内容 を確認してから、手順 3 から操作し直してください。

7. 受話器を置く。

続けて設定するときは、受話器をあげたまま手順 3 ~ 6 の操作を繰り返します。

#### <span id="page-29-0"></span>3.3.2 設定例

#### ①ダイヤルイン番号を設定する

例)TEL2 ポートのダイヤルイン番号を「031-.333-2002」にする場合: 受話器をあげてから、 $\circledast$ 、 $\circledast$ 、 $\circledast$ (機能番号)、② (TEL2 ポート)、 の3033332のの2) # と押す。

#### ② TEL ポートを使用制限する

例)TEL2 ポートに何も接続しない:

受話器をあげてから、 $\circledast$ 、 $\circledast$ 、 $\circlearrowright$  (機能番号)、② (TEL2 ポート)、  $\circledast$  (何も接続しない)、  $\circledast$  と押 す。

#### ③話中着信の設定

例)TEL1 ポートで話中着信を許可する: 受話器をあげてから、 $\circledast$ 、 $\circledast$ 、 $\circledast$ (機能番号)、 $\circlearrowleft$  (TEL1 ポート)、 $\circlearrowleft$  (話中着信許可)、 $\circledast$  と押す。

#### ④ダイヤル桁の間隔時間を設定する

例)TEL1 ポートのダイヤルの桁間隔時間を 10 秒にする: 受話器をあげてから、(※)、(#)、401(機能番号)、1)(TEL1 ポート)、1つの、(#) と押す。

#### ⑤フッキング判定時間を設定する

例)TEL1 ポートのフッキング判定時間を 1.2 秒にする: 受話器をあげてから、④、 $\mathcal{F}$ )、422(機能番号)、1 (TEL1 ポート)、122、# と押す。

#### ⑥識別着信を設定する

例) 031-444-1818 から TEL2 ポートへの着信を拒否する: 受話器をあげてから、(米)、(#)、(3)(2) (機能番号)、(2) (TEL2 ポート)、(2) (一致時拒否)、(#) と押す。 そのあとに続けて、③33(機能番号)、② (TEL2 ポート)、 **の33044444060803**、 第 と押す。

#### ⑦ナンバー・ディスプレイ対応に設定する

例)TEL2 ポートをナンバー・ディスプレイ対応にする: 受話器をあげてから、 $\mathcal{F}$ 、 $\mathcal{F}$ )、 39 (機能番号)、 2 (TEL2 ポート)、 1 (ナンバー・ディスプレイ使 用)、(#)と押す。

#### ⑧パスワードを変更する

例)パスワード「666」を「77」に変更する: 受話器をあげてから、④、毎、のの(機能番号)、6666(旧パスワード)、4、72(新パスワー ド)、(\*)、(7)(7) (新パスワード確認)、(#)と押す。

#### ⑨ IP アドレスとネットマスクを新規設定する

例)IP アドレスを「192.168.11.1」、ネットマスクを「255.255.255.0」(24 ビット)に新規に設定 する: 受話器をあげてから、<br />
(#)、(7) (#)、(7) (#) (機能番号)、(7) (9) (2)、(#)、(7) (3) (3) (\*)、(7)、(7)、(7)、(7)、(7)、(7)、 \*、24、# と押す。

#### ご注意

IP アドレスを変更するときは、LAN の管理者に本製品に割り当てる IP アドレスとネットマスクをお問い 合わせください。管理者がいないときは、LAN 上のすべての機器の IP アドレス設定を調べて、ネットマ スクの設定値と、重複しない IP アドレスを決めてください。

### <span id="page-30-1"></span>3.3.3 電話機設定機能一覧

<span id="page-30-0"></span>電話機から設定できる機能の詳細については、「コマンドリファレンス」(付属の CD-ROM に収録)をご覧くだ さい。

# <span id="page-30-2"></span>TEL ポートの設定

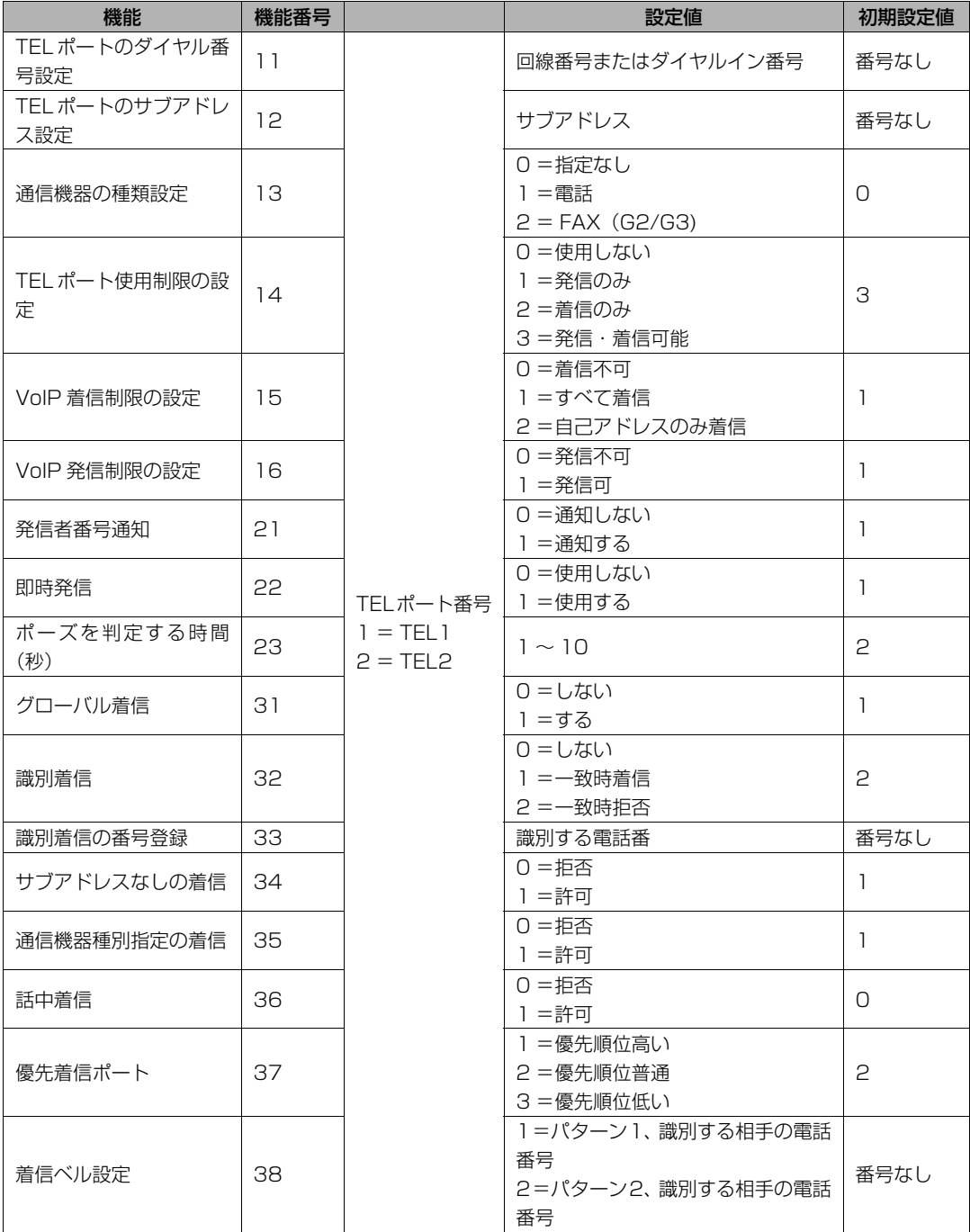

### 第 3 章 本製品の運用管理

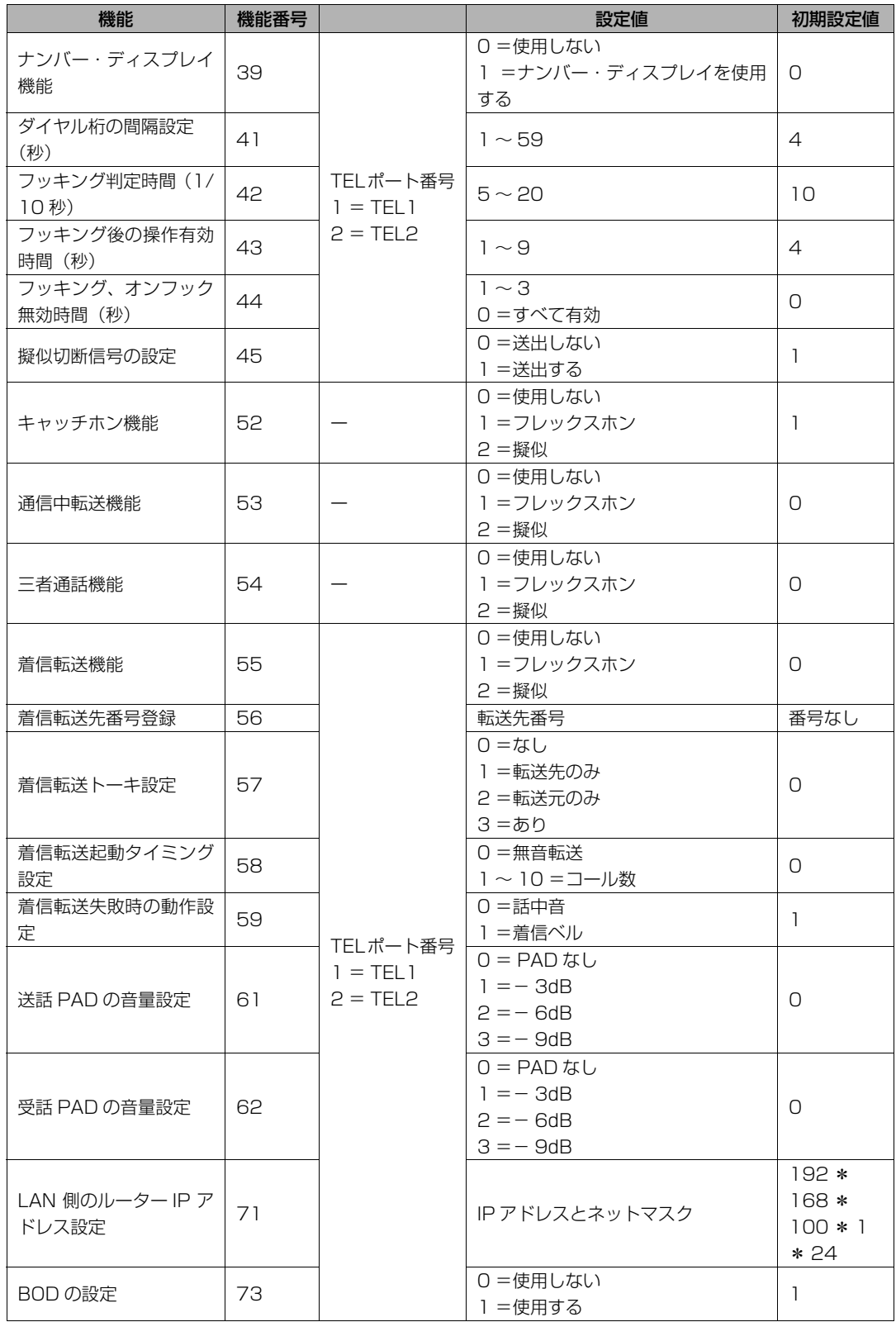

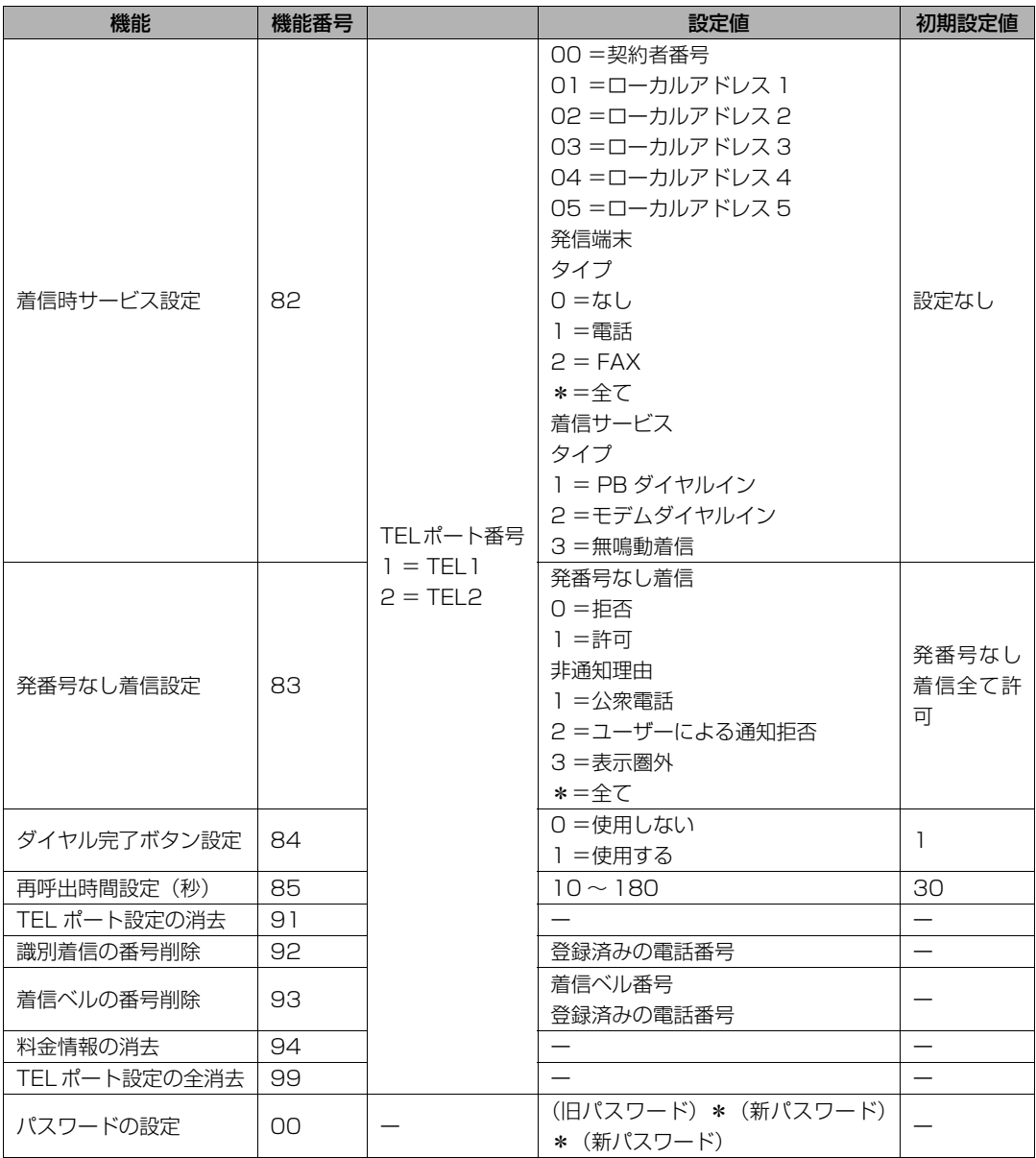

#### 第 3 章 本製品の運用管理

### <span id="page-33-1"></span>3.4 外部メモリから設定する

<span id="page-33-0"></span>市販の外部メモリ (USB メモリ/ microSD カード)に保存した設定ファイルを本製品に読み込ませて、設定 を変更できます。複数の本製品の設定を変更したい場合などに便利です。

#### ご注意

- ・ FAT または FAT32 形式でフォーマットされていない外部メモリは、本製品では使用できません。
- ・ USB ハブを介して、複数の USB メモリなどの外部メモリを本製品に接続することはできません。
- ・ USB 延長ケーブルを介して接続した場合は、正常に動作しないことがあります。USB メモリは本製品 の USB ポートに直接挿入してご使用ください。
- ・ 本製品の USB ランプまたは microSD ランプが点灯/点滅している間は、外部メモリを取り外さない でください。外部メモリ内のデータを破損することがあります。USB ボタンまたは microSD ボタン を 2 秒間押し続けて、USB ランプまたは microSD ランプが消灯していることを確認してから外部メ モリを取り外してください。

#### <span id="page-33-2"></span>3.4.1 本製品の前面ボタンを押して設定ファイルを読み込む

#### 1. 設定ファイルを保存した外部メモリを用意する。

<span id="page-33-4"></span><span id="page-33-3"></span>ファイル名は「Web GUI」の「管理」タブ ー「保守」ー「CONFIG ファイルの管理」ー「CONFIG ファイ ルのインポート」画面の「インポートするファイル」欄で指定したファイル名と同じ名前にします。

2. 外部メモリを本製品の USB ポートまたは microSD スロットに挿し込む。

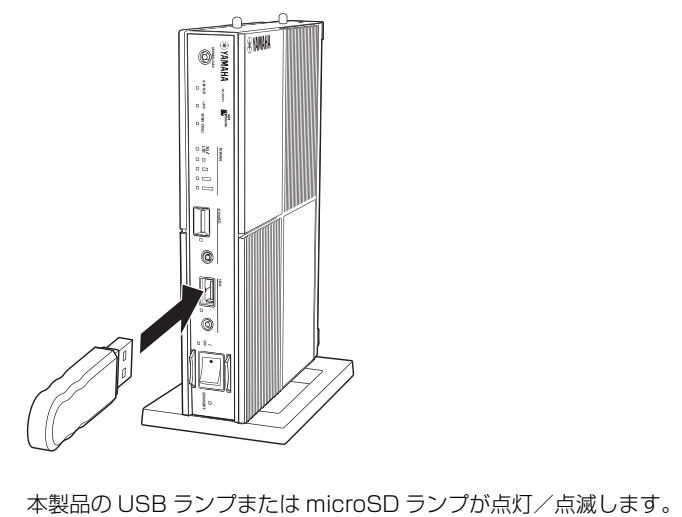

3. USB ボタンまたは microSD ボタンを押しながら DOWNLOAD ボタンを 3 秒間押し続ける。

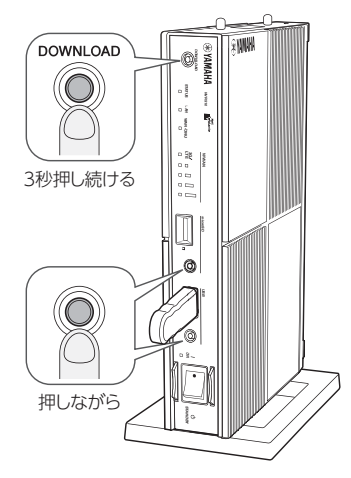

手順 1 で用意した設定ファイルが本製品に読み込まれ、読み込みが終わると本製品は自動的に再起動しま す。再起動後は、読み込んだ設定ファイルの設定で動作します。

#### メモ

「外部メモリからファームウェアを更新」画面の「更新ファイルの指定」欄で指定したファイル名の ファームウェアファイルが外部メモリ内に存在する場合は、引き続きファームウェアファイルのコ ピーが始まります。

4. USB ボタンまたは microSD ボタンを 2 秒間押し続ける。

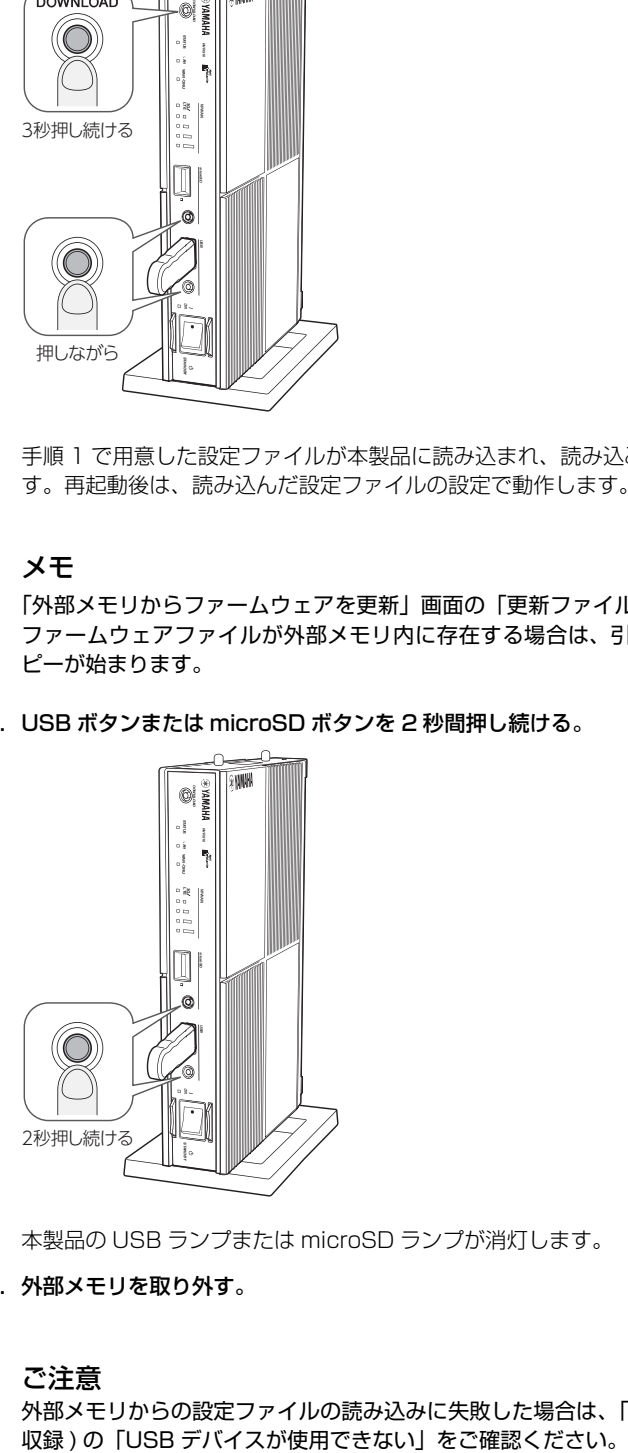

本製品の USB ランプまたは microSD ランプが消灯します。

5. 外部メモリを取り外す。

#### ご注意

外部メモリからの設定ファイルの読み込みに失敗した場合は、「困ったときは」( 付属の CD-ROM に<br>収録 ) の「USB デバイスが使用できない」をご確認ください。

#### 第 3 章 本製品の運用管理

### <span id="page-35-1"></span>3.4.2 「Web GUI」から外部メモリ内の設定ファイルを読み込む

<span id="page-35-4"></span>「Web GUI」の「管理」タブ -「保守」-「CONFIG ファイルの管理」画面から、外部メモリの設定を読み込 むことができます。

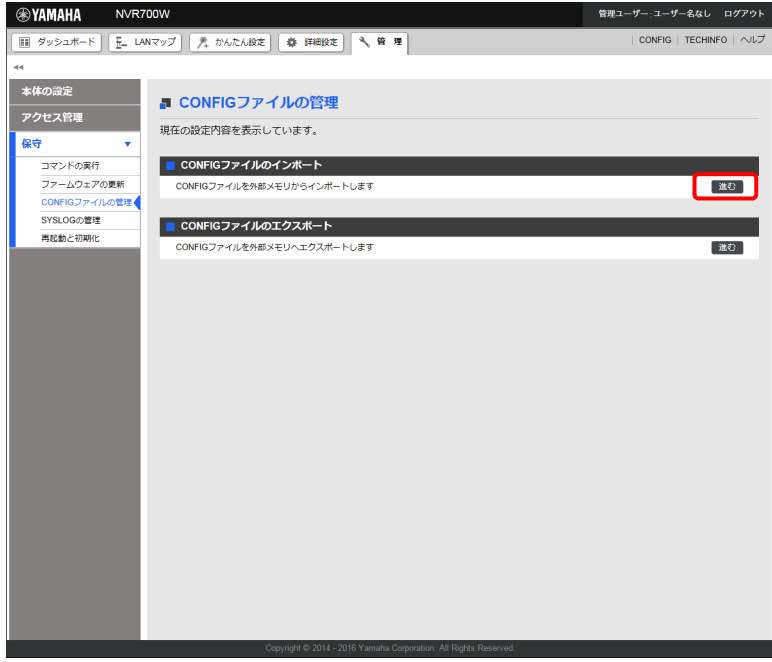

 $G \cong$ 

<span id="page-35-5"></span><span id="page-35-0"></span>詳しくは、「Web GUI マニュアル」(付属の CD-ROM に収録)の「設定 (CONFIG) を管理する」をご 覧ください。

# <span id="page-35-2"></span>3.5 STATUS ランプで通信状態を確認する

<span id="page-35-3"></span>各接続設定でキープアライブ機能を有効にしている場合は、接続先の機器との通信が不可能な状態になっている か、本製品の STATUS ランプで確認できます。

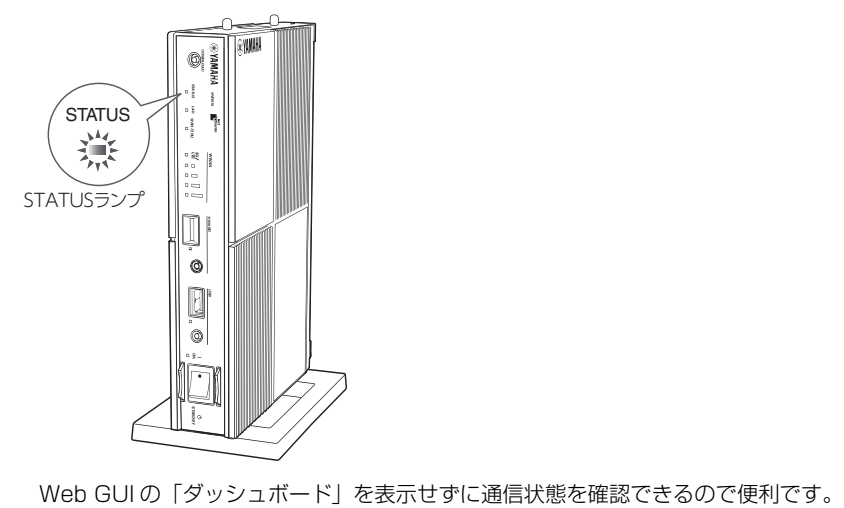

#### メモ

- · Web GUI の「かんたん設定」タブからプロバイダー接続や VPN 接続 (IPsec (NVR700W)、L2TP/ IPsec、PPTP の LAN 間接続、IPIP トンネル)を設定する場合は、初期設定画面のキープアライブ機 能は「有効」になっています。
- ・ キープアライブが有効になっているかを確認するには、それぞれの接続の設定画面をご覧ください。
- <span id="page-36-4"></span>・ NVR510 の L2TP/IPsec はファームウェアリビジョン Rev.15.01.03 より対応しています。 なお、IPsec による LAN 間接続 VPN および L2TPv3 を用いた L2VPN には対応していません。

### <span id="page-36-1"></span>3.5.1 STATUS ランプが点灯しているときは

<span id="page-36-6"></span>キープアライブ機能を有効に設定した接続において、接続先の機器との通信が不可能な状態になっています。

#### ご注意

- ・ キープアライブ機能は通信が不可能な状態を検出するまでに時間がかかります。そのため、STATUS ランプが点灯していない状態でも、接続先の機器と通信ができない場合があります。
- ・ DOWNLOAD ボタンからファームウェアのリビジョンアップを実行した場合も、STATUS ランプは 点灯します。DOWNLOAD ボタンからリビジョンアップを行ったときの動作については[、「3.7.1](#page-37-2) DOWNLOAD ボタンでリビジョンアップする」(38ページ)をご覧ください。
- ・ STATUS ランプが点灯している場合は、「困ったときは」(付属の CD-ROM に収録) の「STATUS ランプが点灯している」をご確認ください。

#### 問題が解消すると

<span id="page-36-7"></span><span id="page-36-5"></span><span id="page-36-3"></span><span id="page-36-0"></span>STATUS ランプは消灯します。

# <span id="page-36-2"></span>3.6 WWAN ランプ (3G/LTE ランプとアンテナランプ ) で通信状態を確認す る (NVR700W)

<span id="page-36-8"></span>内蔵無線 WAN を使って 3G/LTE 携帯電話通信網との通信が可能な状態になっているか、本製品の 3G/LTE ラ ンプで確認できます(LTE 回線接続時:緑点灯、3G 回線接続時:橙点灯)。また、電波の受信状態をアンテナ ランプで確認できます。

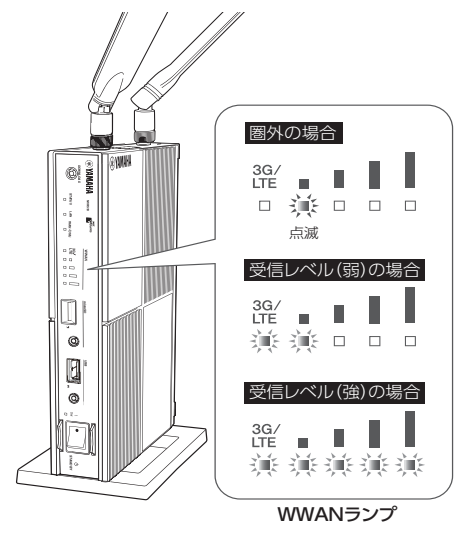

#### ご注意

以下の場合、WWAN ランプは点灯しません。 ・ 内蔵無線 WAN の設定が行われていない。

<span id="page-37-5"></span><span id="page-37-0"></span>・ SIM カードが挿入されていない、もしくは本製品で利用可能ではない SIM カードが挿入されている。

# <span id="page-37-1"></span>3.7 最新の機能を利用する(リビジョンアップ)

<span id="page-37-4"></span>インターネットから本製品の機能を管理するプログラム(ファームウェア)をダウンロードして、最新の機能を ご利用いただけます(リビジョンアップ)。

ご注意

- ・ リビジョンアップを始めたら、完了して本製品が再起動するまで他の操作は絶対に行わないでくださ い。万一、中断したときは本製品が使えなくなることがあります。その場合は、持ち込み修理が必要と なります。
- ・ リビジョンアップ中は、ON ランプ以外の前面ランプが順番に点滅します。
- ・ リビジョンアップ中は、すべての通信が切断されます。
- ・ リビジョンアップ中は、絶対にケーブル類を抜かないでください。本製品が使えなくなることがありま す。その場合は、持ち込み修理が必要となります。
- ・「Web GUI」の「管理」タブ -「保守」-「ファームウェアの更新」画面では、正式にリリースされ たバージョンのファームウェアにのみリビジョンアップできます。ヤマハによる正式な動作保証のない β 版のファームウェアは、「Web GUI」を使ってリビジョンアップすることはできません。

#### メモ

「Web GUI」の「管理」タブ -「保守」-「ファームウェアの更新」画面で、「リビジョンダウンの許可」 を「許可する」に変更すると、リビジョンダウン(旧バージョンのファームウェアに更新)も実行できま す。詳しくは「ファームウェアの更新」画面のヘルプをご覧ください。

#### <span id="page-37-2"></span>3.7.1 DOWNLOAD ボタンでリビジョンアップする

<span id="page-37-3"></span>「Web GUI」の「管理」タブ ー「保守」ー「ファームウェアの更新」ー「ファームウェア更新の基本設定」画面 で「ダウンロードボタンの使用」を「使用する」に設定している場合は、本製品前面の DOWNLOAD ボタンを 3 秒間押し続けるだけで、リビジョンアップを実行できます。

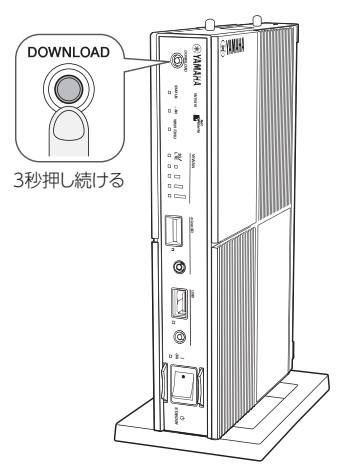

 $G = \Box$ 

詳しくは、「Web GUI マニュアル」(付属の CD-ROM に収録)の「ファームウェアを更新する」をご覧 ください。

ご注意

リビジョンアップを実行する前に「取扱説明書」(冊子)の「DOWNLOAD ボタンご使用時のソフトウェ アライセンス契約について」をご確認ください。

#### メモ

DOWNLOAD ボタンでリビジョンアップを実行する場合、本製品のランプでリビジョンアップの状態を 確認できます。

ファームウェアのダウンロードが完了して、リビジョンアップが開始されると、ON ランプ以外の前面ラ ンプが順番に点滅します。

#### ご注意

ファームウェアのダウンロード、またはリビジョンアップに失敗した場合は、「困ったときは」(付属の CD-ROM に収録)の「DOWNLOAD ボタンが機能しない」をご確認ください。

# リビジョンアップが終了すると

<span id="page-38-1"></span>本製品が再起動します。

### <span id="page-38-0"></span>3.7.2 「Web GUI」でリビジョンアップする

「Web GUI」の「管理」タブ ー「保守」ー「ファームウェアの更新」画面で行います。

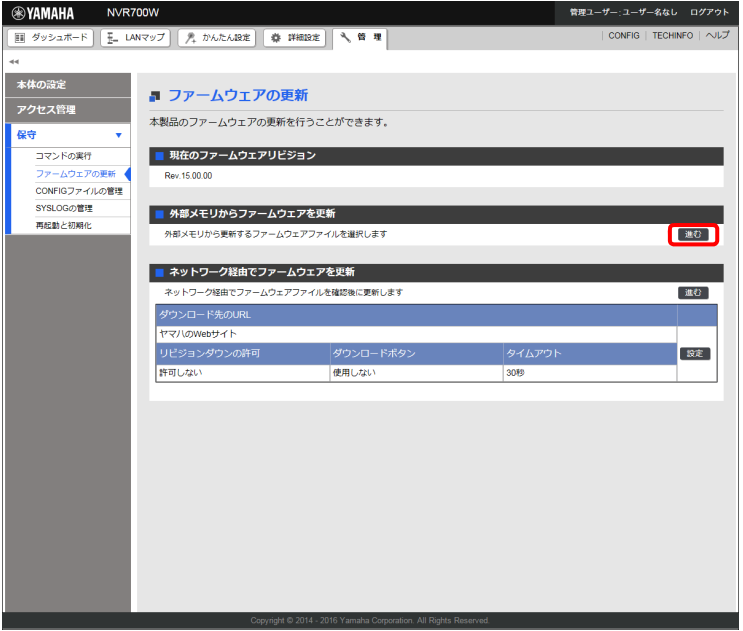

「ネットワーク経由でファームウェアを更新」欄の「進む」をクリックすると、新しいリビジョンのファーム ウェアの有無をチェックします。新しいリビジョンのファームウェアが見つかった場合は、画面に今のリビジョ ン番号と新しいリビジョン番号が表示されます。その状態で「確認」をクリックし、「実行」をクリックすると、 ファームウェアのダウンロード後に自動でリビジョンアップが実行されます。

#### $G =$

設定内容について詳しくは、設定画面の「ヘルプ」をクリックして、表示される説明をご覧ください。

#### メモ

「Web GUI」の「管理」タブ ー「保守」ー「ファームウェアの更新」ー「ファームウェア更新の基本設 定」画面で「リビジョンダウンの許可」を「許可する」に変更すると、リビジョンダウン(旧バージョン のファームウェアに更新)も実行できます。

#### リビジョンアップが終了すると

<span id="page-39-1"></span>本製品が再起動します。

#### <span id="page-39-0"></span>3.7.3 外部メモリからリビジョンアップする

市販の外部メモリ (USB メモリ/ microSD カード) に保存したファームウェアを本製品に読み込ませて、リ ビジョンアップできます。ファームウェアのバージョンを管理したり、複数の本製品のファームウェアを変更し たい場合などに便利です。

#### ご注意

- ・ FAT または FAT32 形式でフォーマットされていない外部メモリは、本製品では使用できません。
- ・ USB ハブを介して、複数の USB メモリなどの外部メモリを本製品に接続することはできません。
- ・ USB 延長ケーブルを介して接続した場合は、正常に動作しないことがあります。USB メモリは本製 品の USB ポートに直接挿入してご使用ください。
- ・ 本製品の USB ランプまたは microSD ランプが点灯/点滅している間は、外部メモリを取り外さない でください。外部メモリ内のデータを破損することがあります。USB ボタンまたは microSD ボタン を 2 秒間押し続けて、USB ランプまたは microSD ランプが消灯していることを確認してから外部メ モリを取り外してください。

<span id="page-39-2"></span>本製品の前面ボタンを押してリビジョンアップを実行する

#### 1. ファームウェアを保存した外部メモリを用意する。

ファイル名は「Web GUI」の「管理」タブ ー「保守」ー「ファームウェアの更新」ー「外部メモリから ファームウェアを更新」画面の「更新ファイルの指定」欄で指定したファイル名と同じ名前にします。

#### 2. 外部メモリを本製品の USB ポートまたは microSD スロットに挿し込む。

本製品の USB ランプまたは microSD ランプが点灯/点滅します。

3. USB ボタンまたは microSD ボタンを押しながら DOWNLOAD ボタンを 3 秒間押し続ける。

手順 1 で用意したファームウェアが本製品に読み込まれ、ファームウェアの読み込みが終わるとリビジョン アップが始まります。

リビジョンアップが終了すると、本製品は自動的に再起動します。

#### メモ

「CONFIG ファイルのインポート」画面の「インポートするファイル」欄で指定したファイル名の設 定ファイルが外部メモリ内に存在する場合は、設定ファイルのコピーが先に行われます。

4. USB ボタンまたは microSD ボタンを 2 秒間押し続ける。

本製品の USB ランプまたは microSD ランプが消灯します。

5. 外部メモリを取り外す。

#### ご注意

外部メモリからのリビジョンアップに失敗した場合は、「困ったときは」(付属の CD-ROM に収録) の「USB デバイスが使用できない」をご確認ください。

<span id="page-40-8"></span>「Web GUI」から外部メモリ内のファームウェアでリビジョンアップする Web GUI の「外部メモリからファームウェアを更新」画面で、外部メモリ内のファームウェアでリビジョン アップできます。

 $G = \Box$ 

<span id="page-40-0"></span>詳しくは、「Web GUI マニュアル」(付属の CD-ROM に収録)の「外部メモリを使用してファームウェ アを更新する」をご覧ください。

#### <span id="page-40-1"></span>3.8 本製品の設定情報とログを確認する

#### <span id="page-40-2"></span>3.8.1 本製品の設定情報を確認する

<span id="page-40-5"></span>プロバイダーに接続するために必要な情報や各種の設定情報は、本製品の内部で 1 つの設定ファイル (CONFIG)として管理されています。この設定ファイルをパソコンに保存すると、設定のバックアップとして 利用したり、設定ファイルをパソコンで編集したりできるので便利です。また、サポート窓口にお問い合わせい ただく場合にも、設定ファイルの内容がわかった方がトラブルの早期解決につながることがあります。 Web GUI の「CONFIG」と「TECHINFO」から、ブラウザーおよびテキストエディタで確認できます。

<span id="page-40-6"></span>GR

詳しくは、「Web GUI マニュアル」(付属の CD-ROM に収録)の「CONFIG」、「TECHINFO」をご覧く ださい。

#### <span id="page-40-7"></span>外部メモリに本製品の設定情報を保存する

本製品に保存されている設定ファイル(CONFIG)を外部メモリに保存(エクスポート)します。エクスポート したファイルをインポートして、本製品の設定を更新することもできます。

 $G_{F}$ 

詳しくは、「Web GUI マニュアル」(付属の CD-ROM に収録)の「設定(CONFIG)を外部メモリにエ クスポートする」をご覧ください。

#### <span id="page-40-3"></span>3.8.2 本製品のログを確認する

<span id="page-40-9"></span><span id="page-40-4"></span>本製品の動作履歴は、ログファイル(SYSLOG)として管理されており、Web GUI の「ダッシュボード」タブ の「SYSLOG」ガジェットで確認できます。本製品の動作履歴を確認することで、ネットワークの障害を解決 するヒントになる場合があります。

 $G = \Box$ 

詳しくは、「Web GUI マニュアル」(付属の CD-ROM に収録)の「SYSLOG」をご覧ください。

#### <span id="page-40-10"></span>外部メモリに本製品のログを保存する

本製品のログファイル(SYSLOG)を外部メモリやサーバーに保存(エクスポート)します。ログは種別を指 定してエクスポートすることができます。

GE

詳しくは、「Web GUI マニュアル」(付属の CD-ROM に収録)の「SYSLOG を管理する」をご覧ください。

#### 第 3 章 本製品の運用管理

### <span id="page-41-0"></span>3.9 接続しているネットワーク機器を監視・制御する

<span id="page-41-3"></span><span id="page-41-2"></span><span id="page-41-1"></span>本製品には、L2MS(Layer2 Management Service)という独自のプロトコルが搭載されています。 この機能により、コントローラーにログインしたパソコンから、コマンドや Web GUI を使って操作したり、 Web GUI の「LAN マップ」を使って、ネットワークに接続されたスレーブや端末の情報を視覚的に確認できま す。

#### メモ

- <span id="page-41-4"></span>・ L2MS とは、ヤマハネットワーク機器をレイヤー 2 レベルで管理する機能です。L2MS では管理を行 う機器をコントローラー、コントローラーから管理される機器をスレーブと呼びます。 L2MS でスレーブとして動作する機器にはヤマハスイッチ、ヤマハ無線 AP があります。
- ・ パソコンからコントローラーへのログインは、シリアル接続や TELNET、SSH、Web ブラウザーで 行い、コマンドや Web GUI を使ってスレーブの設定や状態取得をすることができます。
- ・ コントローラーとスレーブはイーサネットケーブルで接続します。

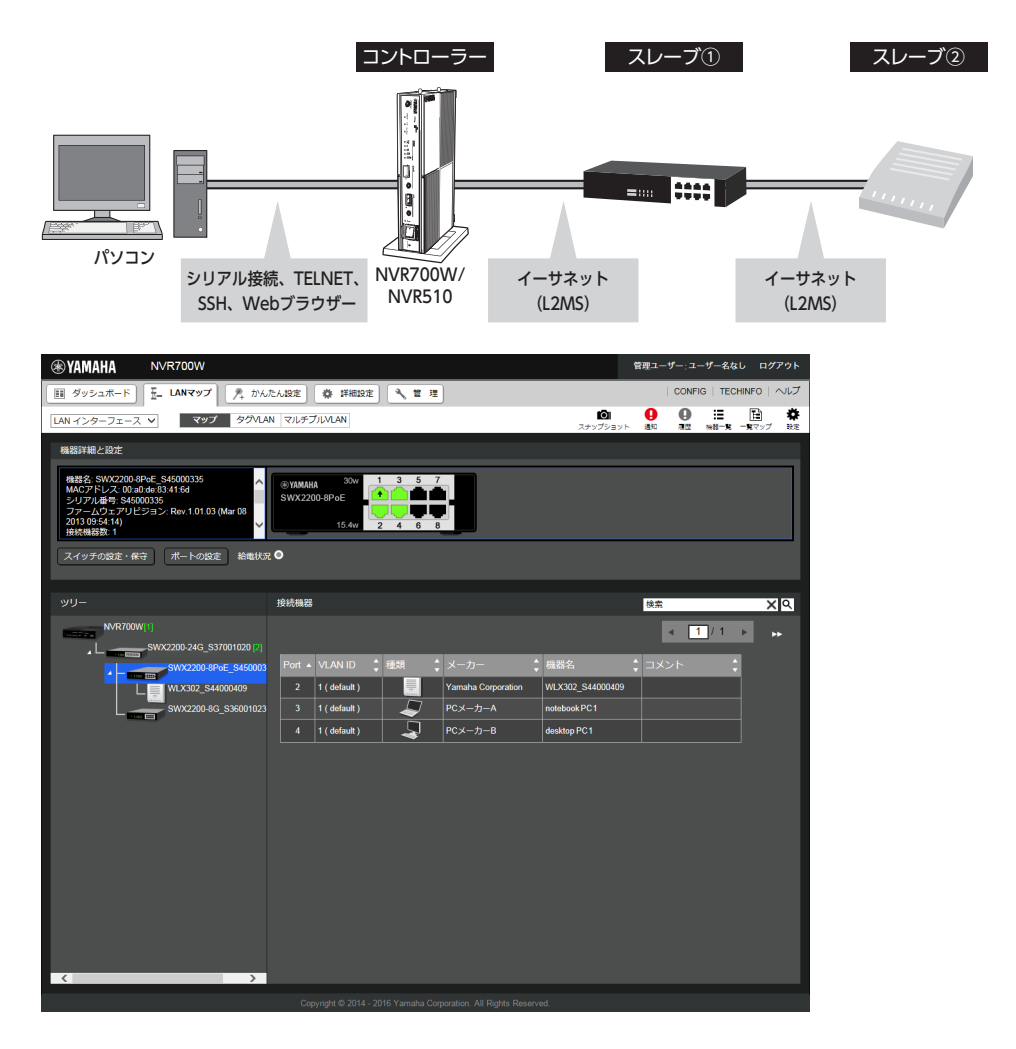

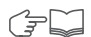

詳しくは、「Web GUI マニュアル」(付属の CD-ROM に収録)の「LAN マップを利用する」をご覧ください。

## <span id="page-42-0"></span>3.10 ダッシュボードを確認する

<span id="page-42-4"></span>ダッシュボード機能とは、様々なガジェットを利用してシステムの状態や運用管理、トラブルシューティングに 有用な情報を、Web ブラウザー上でよりグラフィカルに表示する Web GUI の機能です。 ガジェットは環境に応じて取捨選択して画面上に自由に配置することができます。

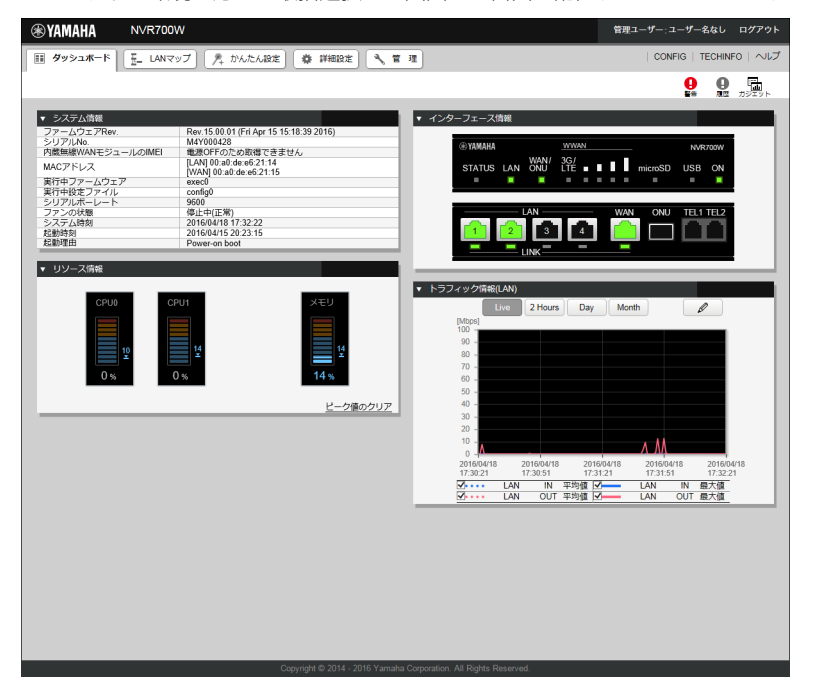

 $G =$ 

詳しくは、「Web GUI マニュアル」(付属の CD-ROM に収録)の「ダッシュボードを利用する」をご覧 ください。

# <span id="page-42-1"></span>3.11 導入環境に合わせて動作をカスタマイズする(Lua スクリプト/カスタム GUI)

<span id="page-42-3"></span>Lua スクリプトやカスタム GUI 機能を利用することで、より導入環境に適した運用を実現できます。

### <span id="page-42-2"></span>3.11.1 Lua スクリプト

本製品で Lua スクリプトを実行できます。Lua スクリプトにヤマハルーター専用 API を埋め込むことで、本製 品の状態に応じ、本製品の設定変更やアクションをプログラミングできるようになります。

#### ■スクリプトの例:

- ・ config のプログラム設定。
- ・ 特定のアドレスへ通信できなくなったときに管理者へメールを送信する。
- ・ トンネルがダウンしたときに経路を変更する。
- その他、本製品で利用できる Lua スクリプトについて詳しくは、以下の URL をご覧ください。 http://www.rtpro.yamaha.co.jp/RT/docs/lua/

#### 第 3 章 本製品の運用管理

#### 言語仕様

ヤマハが実装している Lua 言語の仕様については、以下の URL をご覧ください。

#### Lua 言語の文法

http://www.rtpro.yamaha.co.jp/RT/docs/lua/tutorial/syntax.html

#### ライブラリ関数

http://www.rtpro.yamaha.co.jp/RT/docs/lua/tutorial/library.html

#### Lua チュートリアル(プログラミング初心者向けのチュートリアル)

http://www.rtpro.yamaha.co.jp/RT/docs/lua/tutorial/

#### ヤマハルーター専用 API は、以下の URL で公開しています(API は随時追加予定)。

http://www.rtpro.yamaha.co.jp/RT/docs/lua/rt\_api.html

#### ご注意

本製品内蔵の不揮発性メモリは、実行対象のスクリプトファイルを保存する用途としてのみ使用してくだ さい。外部メモリや本製品内蔵の不揮発性メモリへの頻繁な書き込みは、メモリの寿命を早めることにな ります。このため、メモリへ繰り返し書き込みを行うようなスクリプトの実行にはご注意ください。 特に 本製品内蔵の不揮発性メモリについては、頻繁なファイル書き込みを行ったことが原因で故障に至った場 合、保証期間内であっても無料修理の保証対象外になりますのでご注意ください。

#### メモ

Lua スクリプトについて詳しくは、http://www.lua.org/ をご覧ください。オリジナルの Lua 言語の仕 様について詳しくは、Lua 5.1 Reference Manual(http://www.lua.org/manual/5.1/)をご覧くだ さい。

### <span id="page-43-0"></span>3.11.2 カスタム GUI

<span id="page-43-1"></span>本製品の設定を行うための GUI (Web ブラウザーに対応するユーザーインターフェース)を、独自に設計して 組み込むことができます(カスタム GUI)。

- ・ 本製品にはホストから HTTP で設定を転送するためのインターフェースが用意されているため、JavaScript を使用して GUI を作成できます。
- ・ カスタム GUI を複数組み込むと、ログインするユーザー毎に画面を切り替えるような使い方もできます。
- ・ 本製品へのアクセス権限を制御するだけでなく、GUI の変更による機能アクセスへの制限をあわせて利用でき るため、便利です。
- ・ カスタム GUI の設定について詳しくは、以下の URL をご覧ください。 http://www.rtpro.yamaha.co.jp/RT/docs/custom-gui/

# <span id="page-44-1"></span>第 4 章 本製品の設定を初期化する

<span id="page-44-4"></span>本製品の設定内容を工場出荷状態に戻すことができます。

#### <span id="page-44-2"></span><span id="page-44-0"></span>4.1 本製品を初期化する

#### ご注意

設定内容を工場出荷時の状態に戻す場合は、以下の点にご注意ください。

- ・ 実行した直後にすべての通信が切断されます。
- ・ 初期設定値が存在する設定は、初期設定値に変更されます。
- ・ フィルター定義や登録されたアドレスは消去されます。
- ・ save コマンドなしで、不揮発性メモリの内容が書き換えられます。
- <span id="page-44-5"></span>・ 操作を完了した後に、設定内容を元の状態に戻すことはできません。

### <span id="page-44-3"></span>4.1.1 「Web GUI」から初期化する

本製品の設定内容を工場出荷状態に戻したいときは、Web GUI の「管理」タブ ー「保守」ー「再起動と初期 化」画面から設定を初期化できます。

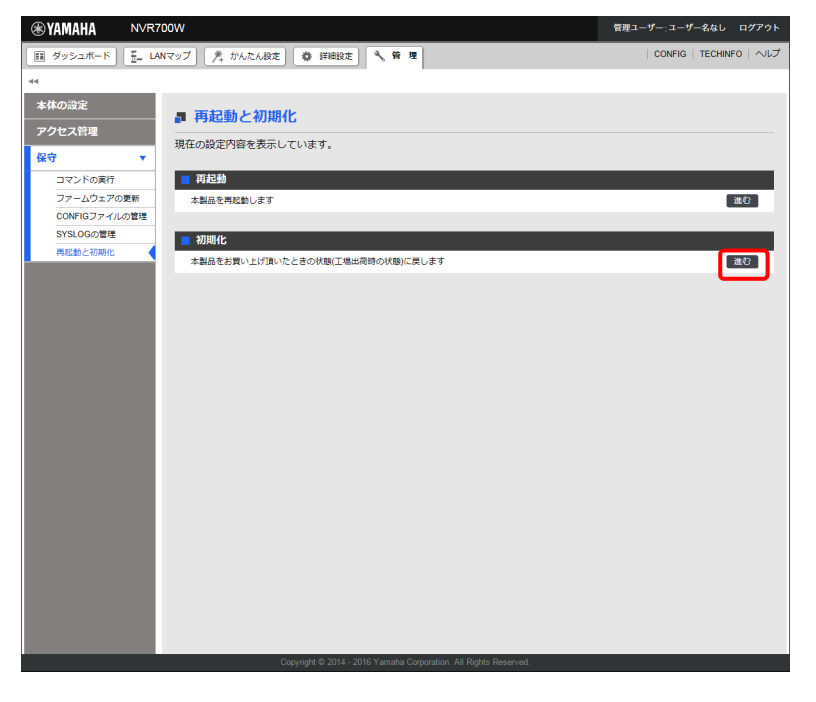

 $G_{\mathbb{F}}$ 

詳しくは、「Web GUI マニュアル」(付属の CD-ROM に収録)の「ヤマハルーターを工場出荷時の状態 へ戻す」をご覧ください。

#### 第 4 章 本製品の設定を初期化する

<span id="page-45-0"></span>4.1.2 INIT スイッチを押して初期化する

<span id="page-45-1"></span>本製品の IP アドレスを誤って設定した場合など、本製品の「Web GUI」画面にログインできない場合は、次の 操作を行ってください。

#### メモ

ケーブル類を取りはずす必要はありません。

#### 1. INIT スイッチを押しながら、本製品の電源を入れる。

スイッチは小さな穴の内部にありますので、精密ドライバーやボールペンの先など、先の細いもので押して ください。

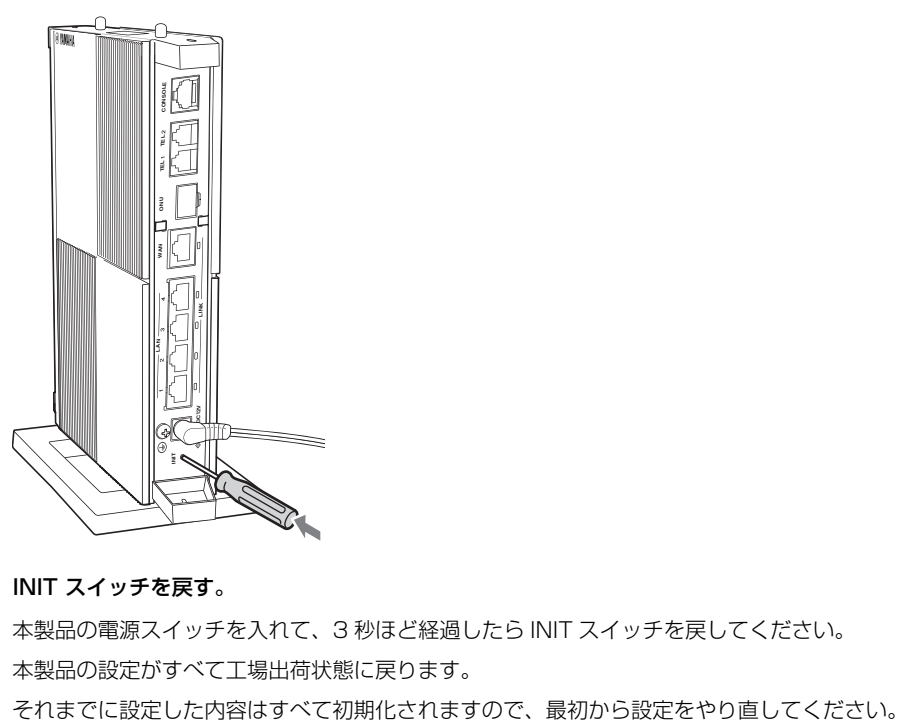

2. INIT スイッチを戻す。

本製品の電源スイッチを入れて、3 秒ほど経過したら INIT スイッチを戻してください。 本製品の設定がすべて工場出荷状態に戻ります。

### <span id="page-46-0"></span>4.1.3 コンソールコマンドから初期化する

<span id="page-46-1"></span>本製品の IP アドレスを誤って設定した場合など、本製品の「Web GUI」画面にログインできない場合は、 CONSOLE ポートに接続したパソコンから初期化することもできます。

Password:

NVR700W Rev.15.00.01 (Wed Apr 6 12:08:58 2016) Copyright (c) 1994-2016 Yamaha Corporation. All Rights Reserved. To display the software copyright statement, use 'show copyright' command.<br>00:a0:de:e6:21:14, 00:a0:de:e6:21:15 Memory 256Mbytes, 2LAN, 10NU, 1WWAN  $>$  administrator Password: # cold start Password: RTFS formatting... Done. Restarting ...

 $G = \Box$ 

- ・ パソコンからコンソールコマンドを使って設定する方法は、本書[の「3.2 コンソールコマンドで設定す](#page-22-0) [る」\(23 ページ\)を](#page-22-0)ご覧ください。
- ・ コンソールコマンドの詳細については、「コマンドリファレンス」(付属 CD-ROM に収録)をご覧くだ さい。

メモ

すべての設定を工場出荷時の状態に戻すには、 cold start コマンドを使用します。

cold start コマンドを実行すると管理パスワードの入力を要求されます。管理パスワードが設定されてい る場合は、管理パスワードを入力します。管理パスワードを設定していない場合は、何も入力せずに、 Enter キーを押します。本製品の不揮発性メモリに記録されているすべての設定ファイルと SYSLOG を 消去します。その後、本製品は自動的に再起動します。

# <span id="page-47-0"></span>数字

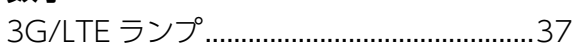

# $\mathsf C$

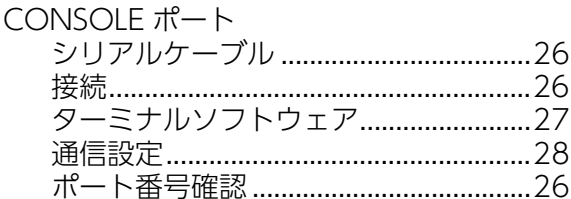

# $\mathsf D$

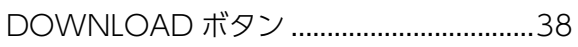

# $\overline{\phantom{a}}$

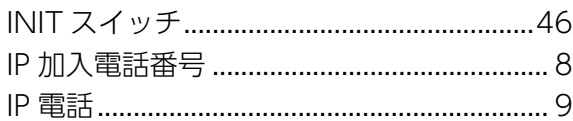

# $\mathsf L$

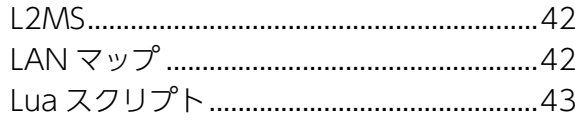

# $\overline{\mathsf{N}}$

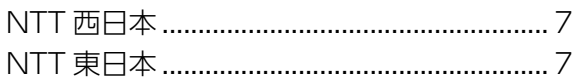

# $\overline{\mathsf{R}}$

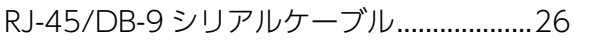

# $\mathsf{S}$

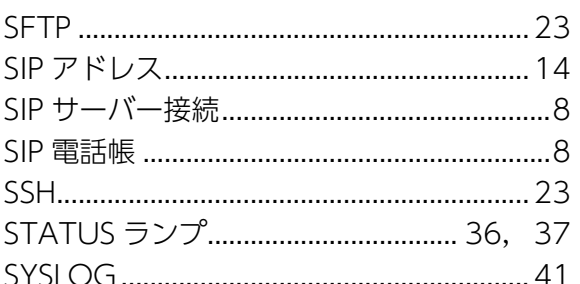

# $\mathsf T$

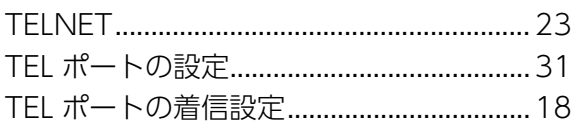

# $\overline{\mathsf{V}}$

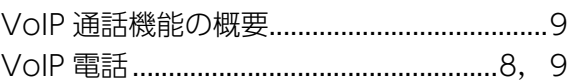

# W

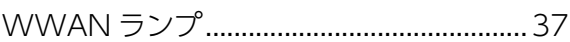

# あ

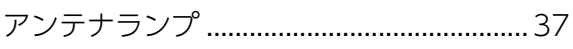

# え

# お

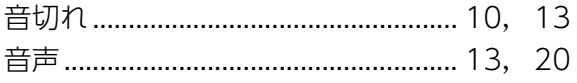

# ゕ

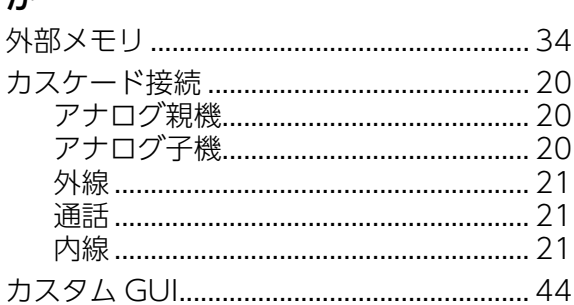

# き

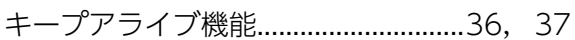

# $\langle$

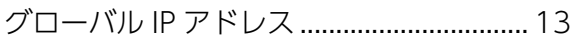

# $\zeta$

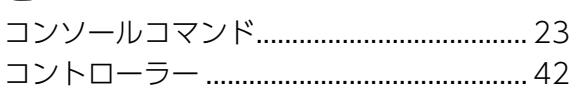

# $\cup$

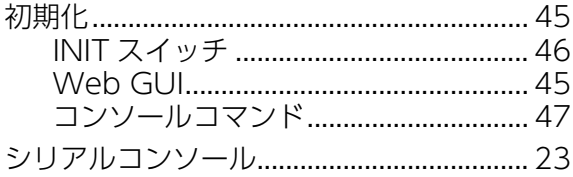

# す

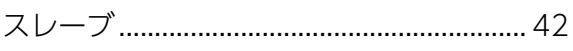

# せ

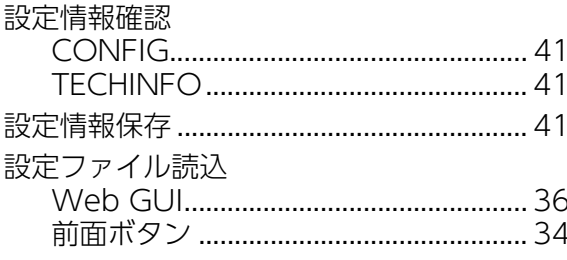

# **た**<br>ダッシュボード…………………………………………43

# $\overline{5}$

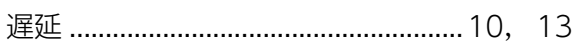

# つ通

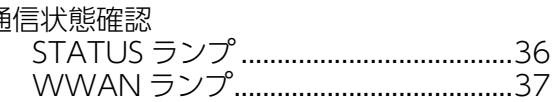

# $\tau$

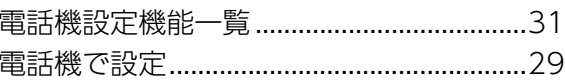

# な

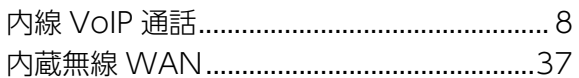

# ね

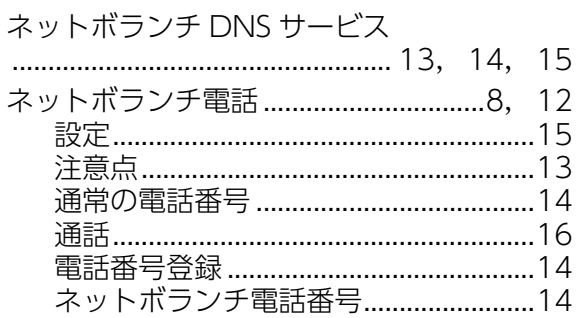

# は

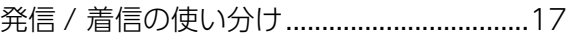

# $\mathbf{Q}$

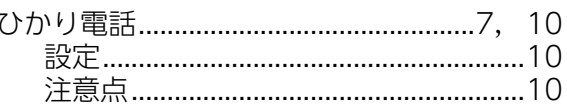

# آڏا

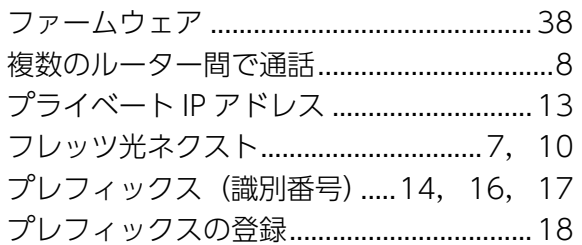

# $\bar{\mathbf{5}}$

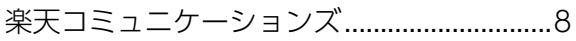

# り

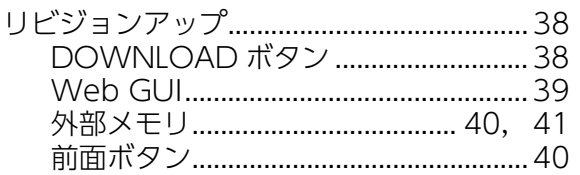

# $\overline{\mathbf{z}}$

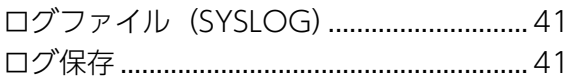

#### ネットボランチ・コールセンター TEL: 03-5715-0350

ご相談受付時間  $9:00 \sim 12:00, 13:00 \sim 17:00$ (土・日・祝日、年末年始は休業とさせていただきます)

#### お問合せページ

http://jp.yamaha.com/products/network/ から<br>サポートページにお進みください。

Manual Development Group © 2016 Yamaha Corporation 2017年1月 改訂 HS-B0